# **ADT Module**

# **PIMS Version 5.3**

**User Manual**

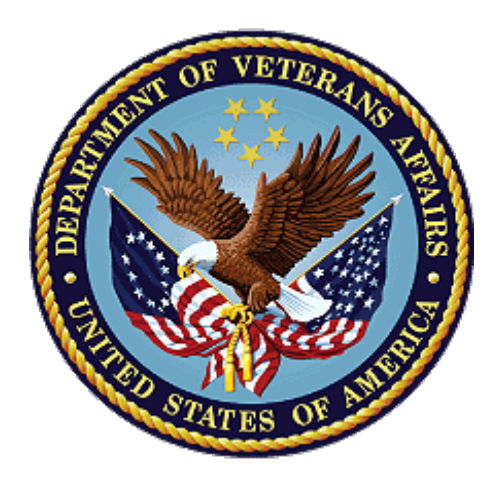

**January 2024**

**Department of Veterans Affairs Office of Information and Technology (OIT)**

# **PIMS V. 5.3 ADT Module User Manual**

The manual is broken down into the following PDF files.

- **User Manual - Menus, Intro, Orientation, etc.**
- **User Manual - ADT Outputs Menu**
- **User Manual - Bed Control Menu**

User Manual - Contract Nursing Home RUG Menu

- **User Manual - Copay Exemption Test Supervisor Menu**
- **User Manual - MAS Code Sheet Manager Menu**
- **User Manual - Means Test Supervisor Menu**
- **User Manual - PTF Menu**
- **User Manual - Registration Menu**
- **User Manual - RUG-II Menu**
- **User Manual - Security Officer Menu**
- **User Manual - Supervisor ADT Menu**

**User Manual - Veteran ID Card Menu**

# Revision History

# Initiated on 11/5/04

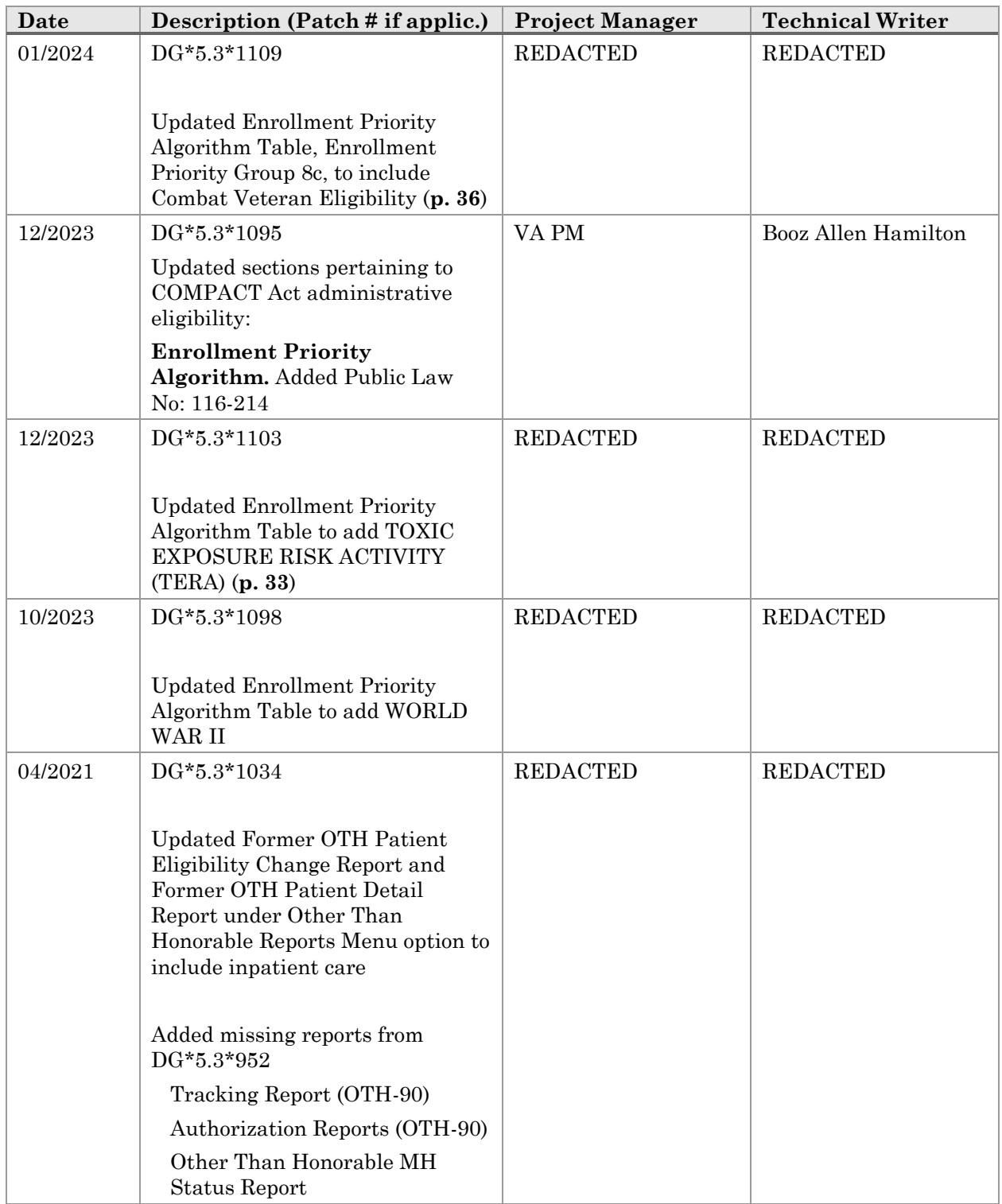

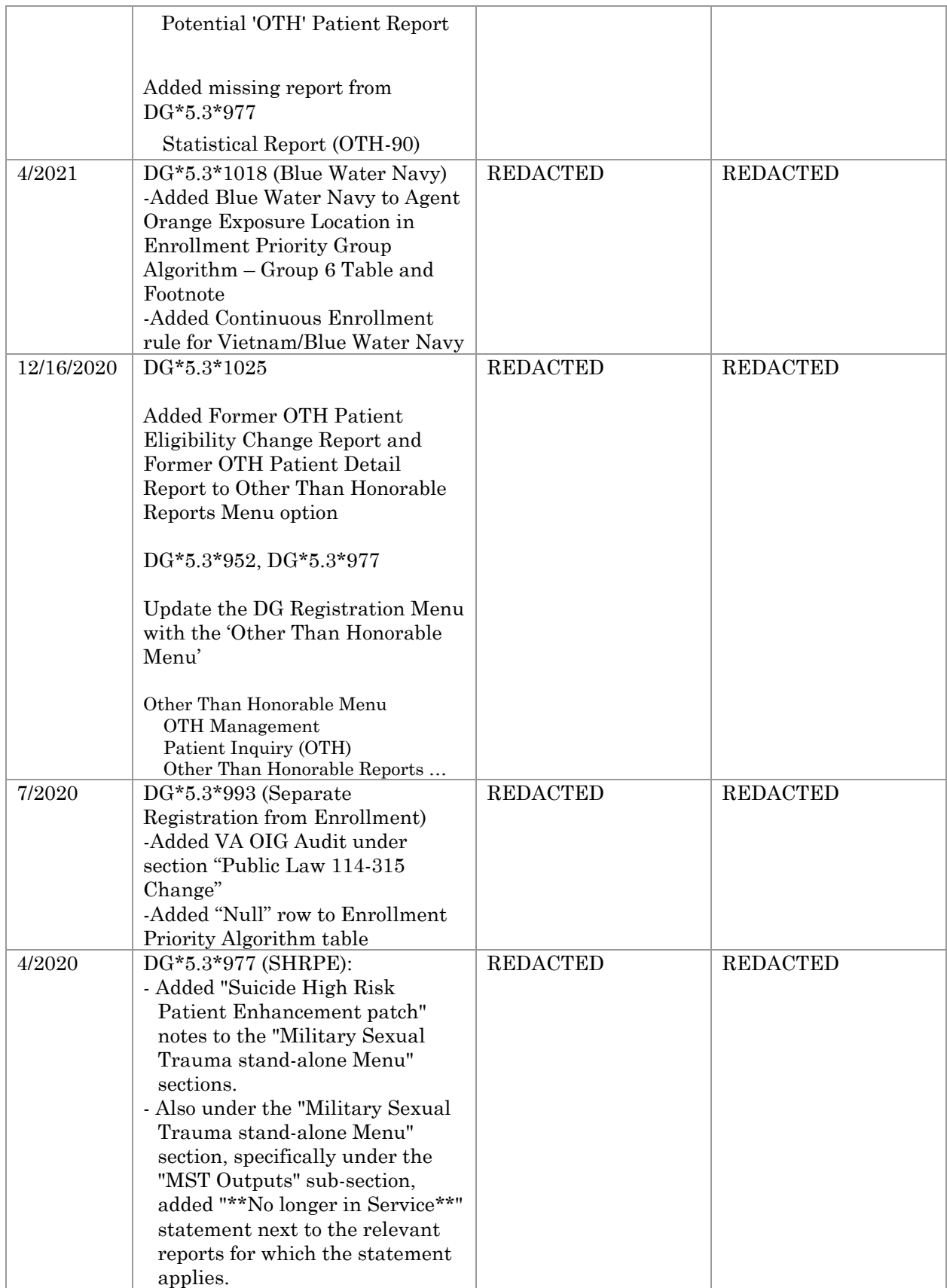

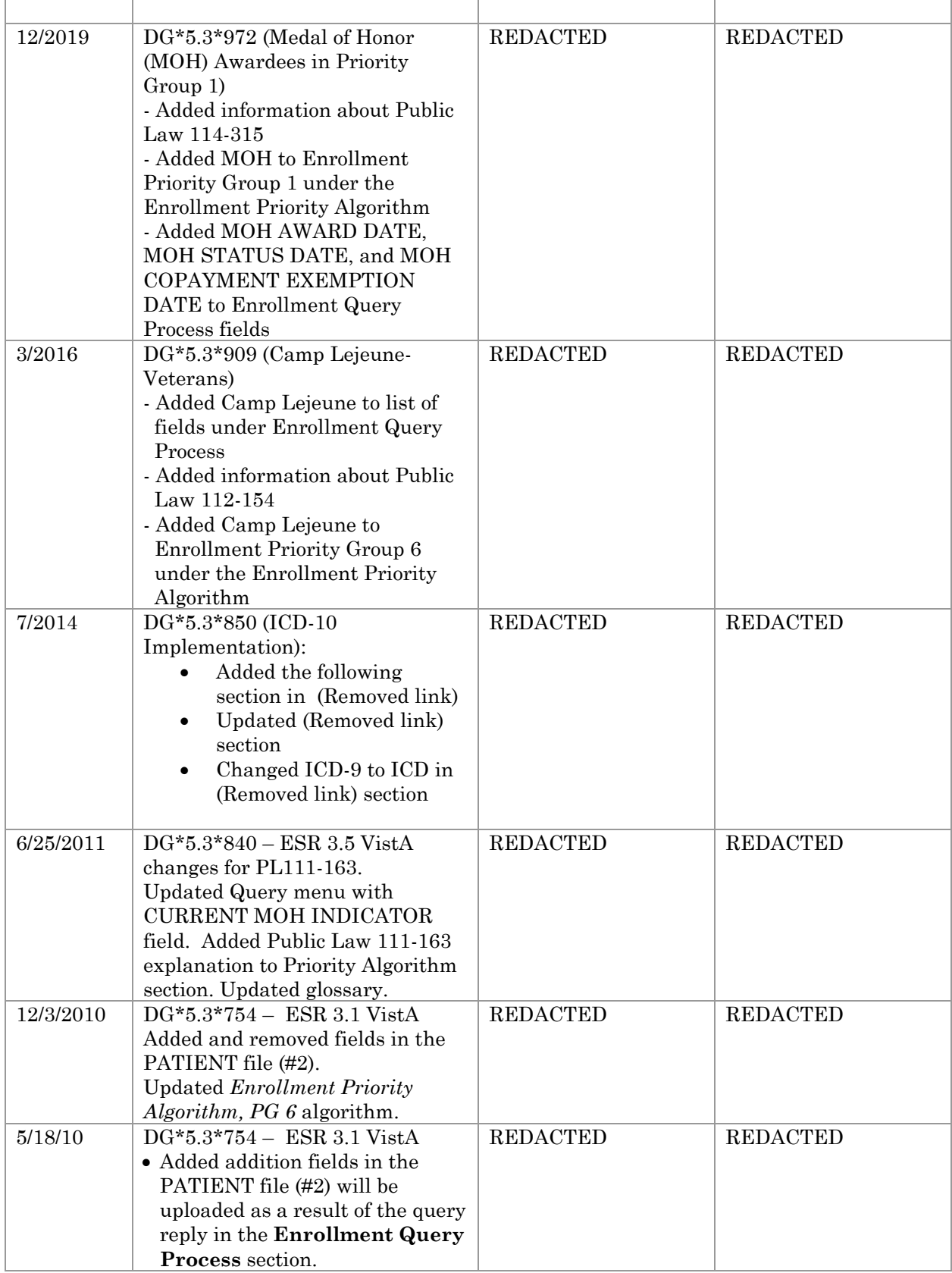

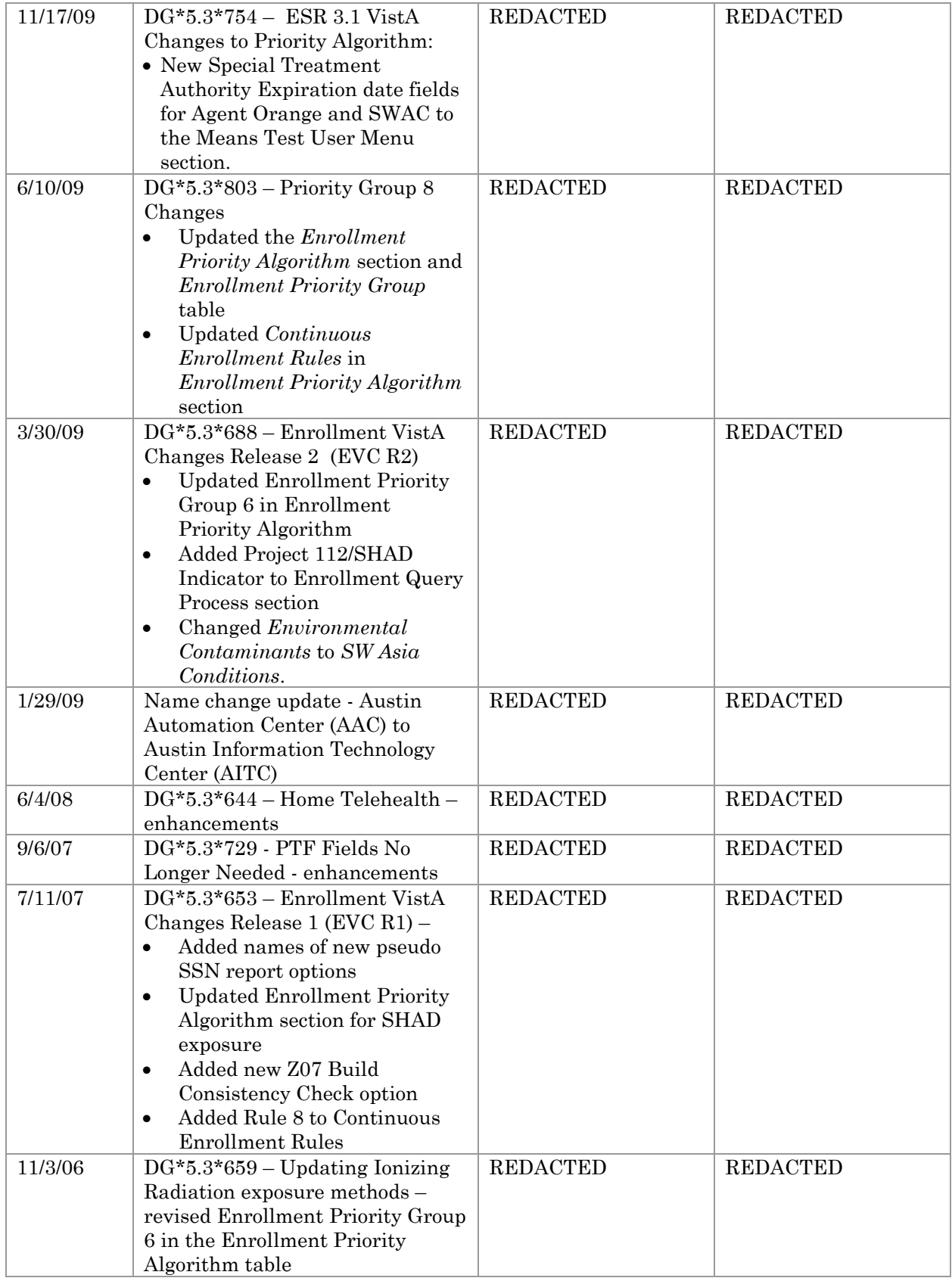

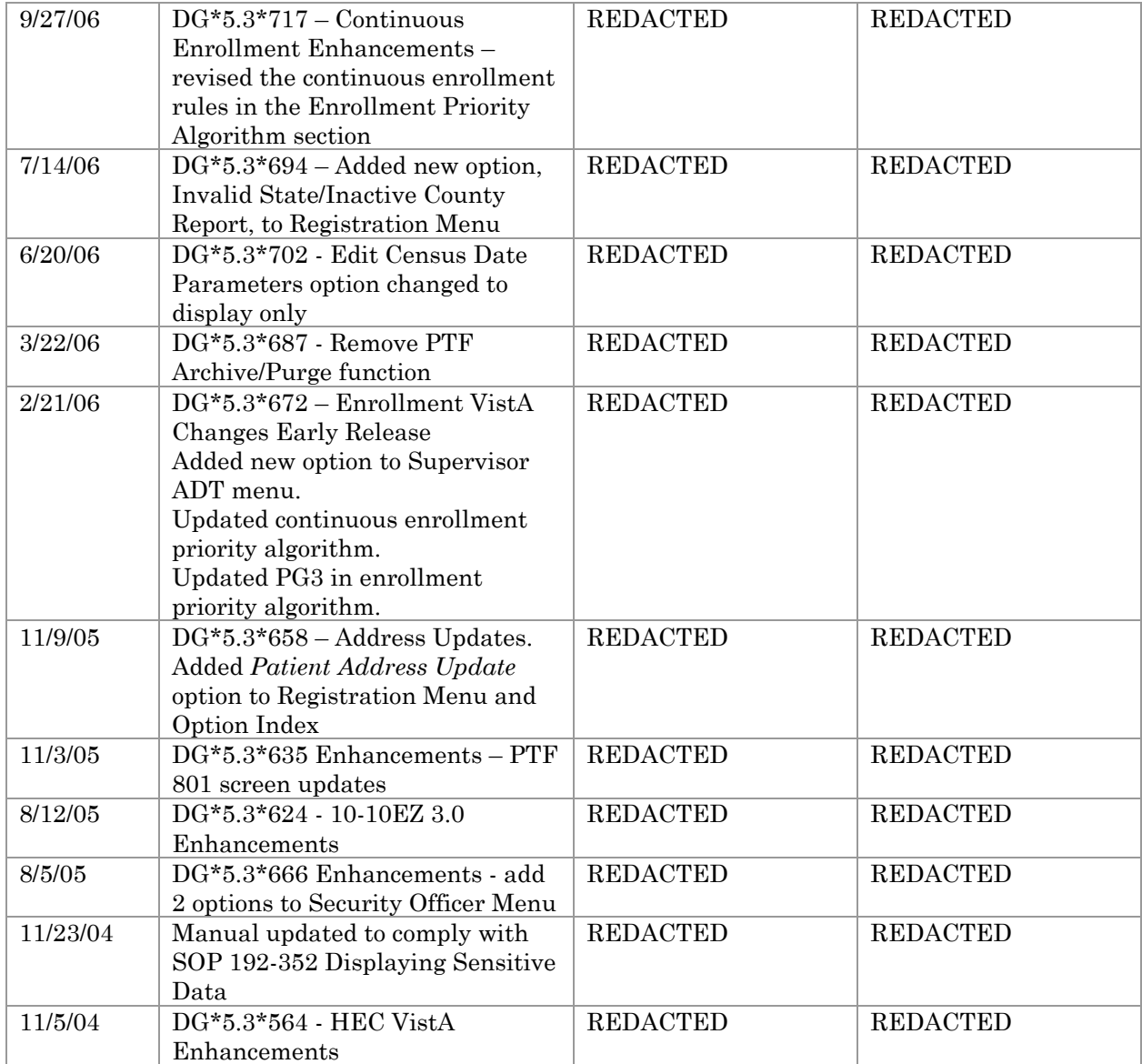

## **User Manual - Menus, Intro, Orientation, etc.**

Menus Introduction Orientation How to Use This Manual On-line Help Enrollment Query Process Enrollment Priority Algorithm Military Sexual Trauma stand-alone Menu Home Telehealth stand-alone Menu Glossary Military Time Conversion Table Option Index

#### **User Manual - ADT Outputs Menu**

10/10 Print ADT Third Party Output Menu Patient Review Document Review Document by Admission Range Veteran Patient Insurance Information AMIS Reports Menu AMIS 334-341 Reports AMIS 345-346 Reports AMIS 401-420 Reports Bed Availability Disposition Outputs Menu Disposition Time Processing Statistics Log of Dispositions Summary of Dispositions Enrollment Reports Enrolled Veterans Report Pending Applications for Enrollment Enrollees by Status, Priority, Preferred Facility Upcoming Appointments without Enrollment EGT Impact Report Non-Treating Preferred Facility Clean up Former OTH Patient Eligibility Change Report Former OTH Patient Detail Report Gains and Losses (G&L Sheet) Inconsistent Data Elements Report Inpatient/Lodger Report Menu Absence List ASIH Listing Current Lodger List Female Inpatient List (Current) Historical Female Inpatient List Historical Inpatient Listing Inpatient Listing Inpatient Roster Insurance List of UNKNOWNs for Inpatients Lodgers for a Date Range Patient Movement List Religion List for Inpatients Seriously Ill Inpatient Listing Treating Specialty Inpatient Information

#### **User Manual - ADT Outputs Menu, cont.**

Means Test Outputs Duplicate Spouse/Dependent SSN Report Hardship Review Date List Required/Pending Means Tests Means Test Indicator of 'U' Report Means Test Specific Income Amount Report Means Test Specific Income Less Threshold Report Means Test w/Previous Year Threshold Patients Who Have Not Agreed To Pay Deductible Required Means Test At Next Appointment N/T Radium Treatment Pending Verification List Pending/Open Disposition List Print Patient Label Scheduled Admission Statistics Scheduled Admissions List Treating Specialty Print VBC Form By Admission Date VBC Form for Specific Patient Waiting List Output Z07 Build Consistency Check

# **User Manual - Bed Control Menu**

Admit a Patient Cancel a Scheduled Admission Check-in Lodger Delete Waiting List Entry Detailed Inpatient Inquiry Discharge a Patient DRG Calculation Extended Bed Control Lodger Check-out Provider Change Schedule an Admission Seriously Ill List Entry Switch Bed Transfer a Patient Treating Specialty Transfer Waiting List Entry/Edit

# **User Manual - Contract Nursing Home Rug Menu**

Close a CNH PAI Record CNH PAI Edit Create a CNH PAI Record Delete a CNH PAI Record Open a Closed or Transmitted CNH PAI Outputs Menu Incomplete PAIs by Location PAIs for a Date Range Record Status Report RUG-II Index Single PAI Print RUG-II Grouper Test Grouper

### **User Manual - Copay Exemption Test Supervisor Menu**

Copay Exemption Test User Menu Add a Copay Exemption Test Copay Exempt Test Needing Update At Next Appt. Edit an Existing Copay Exemption Test List Incomplete Copay Exemption Test View a Past Copay Test Delete a Copay Exemption Test View Copay Exemption Test Editing Activity

# **User Manual - MAS Code Sheet Manager Menu** MAS Code Sheet User Menu Generate a Code Sheet Create a Code Sheet Keypunch a Code Sheet Code Sheet Edit Review a Code Sheet Delete a Code Sheet Print a Code Sheet MAS Code Sheet Batch Menu Code Sheets Ready for Batching Batch Code Sheets Batch Edit Mark Code Sheets for Rebatching MAS Code Sheet Transmission Menu Batches Waiting to be Transmitted Transmit Code Sheets Mark Batch for Retransmission Status of all Batches Purge Transmission Records/Code Sheets

#### **User Manual - Means Test Supervisor Menu**

Delete a Means Test Delete Means Test/Copay Dependents Duplicate Dependents Report Means Test Signature Reports Means Test Signature Summary Report Means Test Signature Detail Report Means Test User Menu Add a New Means Test Adjudicate a Means Test Complete a Required Means Test Document Comments on a Means Test Edit an Existing Means Test GMT Thresholds Lookup by Zip Code Hardships View a Past Means Test Merge Duplicate MT/Copay Dependents Purge Duplicate Income Tests Purge Income Test Monitor View Means Test Editing Activity

#### **User Manual - PTF Menu**

Census Menu Load/Edit PTF Data Close Open Census Record Census Status Report Inquire Census Record Other Census Outputs Menu Comprehensive Census Report Productivity Report by Clerk (Census Only) Records By Completion Status (Census Only) Transmitted Census Records List Unreleased Census Records Report Release Closed Census Records Transmit Census Records Open Closed Census Records Open Released or Transmitted Census Records 099 Transmission for Census Record Supervisor Menu Display Census Date Parameters Regenerate Census Workfile Fee Basis Census Status Report Checkoff PTF Message DRG Calculation Enter PTF Message Inquire PTF Message Load/Edit PTF Data National Patient Care Database Transmission Reports PIMS Events Transmitted Yesterday PIMS Events Transmitted for Date Range Transmission Utilities Retransmit Patient Demographics Retransmit Admission Data Retransmit Entry in ADT/HL7 PIVOT File Open Closed PTF Record Open Released or Transmitted PTF Records PTF Output Menu Admissions without an Associated PTF Record Comprehensive Report by Admission Diagnostic Code PTF Record Search DRG Information Report

#### **User Manual - PTF Menu, cont.**

DRG Reports Menu DRG Case Mix Summary ALOS Report for DRGs Batch Multiple DRG Reports DRG Frequency Report DRG Index Report Trim Point DRG Report Inquire PTF Record Listing of Records by Completion Status Means Test Indicator of 'U' Report MPCR Inquiry Open PTF Record Listing Patient Summary by Admission Pro Fee Coding Not Sent to PCE Productivity Report by Clerk Surgical Code PTF Record Search Transmitted Records List Unreleased PTF Record Output PTF Transmission Quick Load/Edit PTF Data Release PTF Records for Transmission Set Up Non-VA PTF Record Update DRG Information Menu Update Transfer DRGs for Current FY Utility Menu 099 Transmission Record Print-Out (RPO) Delete PTF Record Establish PTF Record from Past Admission Print Special Transaction Request Log PTF Expanded Code Listing Purge Special Transaction Request Log Set Transmit Flag on Movements Validity Check of PTF Record

#### **User Manual - Registration Menu**

Disposition an Application Patient Enrollment Other Than Honorable Menu OTH Management Patient Inquiry (OTH) Other Than Honorable Reports … Tracking Report (OTH-90) Authorization Reports (OTH-90) Statistical Report (OTH-90) Other Than Honorable MH Status Report Potential 'OTH' Patient Report Former OTH Patient Eligibility Change Report Former OTH Patient Detail Report Purple Heart Request History Purple Heart Status Report Add/Edit/Delete Catastrophic Disability Collateral Patient Register Copay Exemption Test User Menu Add a Copay Exemption Test Copay Exempt Test Needing Update at Next Appt. Edit an Existing Copay Exemption Test List Incomplete Copay Exemption Test View a Past Copay Test Death Entry Delete a Registration Disposition Log Edit Edit Inconsistent Data for a Patient Eligibility Inquiry for Patient Billing Eligibility Verification Enter/Edit Patient Security Level Invalid State/Inactive County Report Load/Edit Patient Data Means Test User Menu Add a New Means Test Adjudicate a Means Test Complete a Required Means Test Document Comments on a Means Test Edit an Existing Means Test GMT Thresholds Lookup by Zip Code Hardships Pseudo SSN Report for Means Test Dependents

View a Past Means Test Patient Address Update Patient Inquiry

#### **User Manual - Registration Menu, cont.**

Preregistration Menu Display Preregistration Call List Outputs for Preregistration Calling Statistics Report Percentage of Patients Pre-Registered Report Pre-Registration Source Report Print Preregistration Audits Supervisor Preregistration Menu Add New Appointments to Call List Clear the Call List Purge Call Log Purge Contacted Patients Patient Inquiry Preregister a Patient Print Patient Wristband Pseudo SSN Report (Patient) Register a Patient Report - All Address Change with Rx Report - All Address Changes Report - All Patients flagged with a Bad Address Report - Patient Catastrophic Edits Unsupported CV End Date Report View Patient Address View Registration Data Registration Supplement

# **User Manual - RUG-II Menu**

Close a PAI Record Create a PAI from Past Admission/Transfer Delete a PAI Open a Closed or Transmitted PAI Outputs Menu Incomplete PAIs by Location PAIs for a Date Range Record Status Report RUG-II Index Single PAI Print PAI Enter/Edit RUG-II Grouper Test Grouper Transmission via VADATS

# **User Manual - Security Officer Menu**

Display User Access to Patient Record Enter/Edit Patient Security Level Purge Non-sensitive Patients from Security Log Purge Record of User Access from Security Log ISO Sensitive Records Report-Export ISO Sensitive Records Report-Formatted Report

#### **User Manual - Supervisor ADT Menu**

ADT System Definition Menu Add/Edit Beds Bed Out-of-Service Date Enter/Edit Bulletin Selection Device Selection Edit Bed Control Movement Types Edit Ward Out-of-Service Dates Embosser Edit Menu Edit Data Card File (39.1) Edit Embosser Device File (39.3) Enter/Edit Transmission Routers File G&L Parameter Edit Gains and Losses Initialization MAS Parameter Entry/Edit Means Test Threshold Entry/Edit Reasons for Lodging Entry/Edit Template Selection Treating Specialty Set-up Ward Definition Entry/Edit Check Routine Integrity Current MAS Release Notes Inconsistency Supervisor Menu **Overview** Determine Inconsistencies to Check/Don't Check Purge Inconsistent Data Elements Rebuild Inconsistency File Update Inconsistency File Institution File Enter/Edit Insurance Company Entry/Edit Military Service Data Inconsistencies Report Patient Type Update Purge Scheduled Admissions Recalculate G&L Cumulative Totals Reimbursable Insurance Primary EC Report RUG Semi-Annual Background Job Sharing Agreement Category Update Show MAS System Status Screen Transmit/Generate Release Comments Unsupported CV End Date Report View G&L Corrections WWU Enter/Edit for RUG-II

# **User Manual - Veteran Identification Card Menu**

Inpatient Card Download Outpatient Card Download Preadmission Card Download Single Patient Download Request DataCard's HL7 Interface Technical Reference

# **Introduction**

The PIMS User Manual is divided into modules, ADT and Scheduling. The PIMS ADT User Manual provides instructional guidance to a broad range of users within VA medical facilities in daily use of the Admission-Discharge-Transfer (ADT) Module of the PIMS software.

The ADT module of the PIMS package provides a comprehensive range of software dedicated to the support of administrative functions related to patient admission, discharge, transfer, and registration. The functions of this package apply throughout a patient's inpatient and/or outpatient stay, from registration, eligibility determination and Means Testing through discharge with on-line transmission of Patient Treatment File (PTF) data to the Austin Information Technology Center (AITC), (formerly the Austin Automation Center (AAC)). The ADT software also aids in recovery of cost of care by supplying comprehensive PTF/RUG-II and Means Test software.

Several features have been designed to maximize efficiency and maintain control over user access of specified sensitive patient records. The Patient Sensitivity function allows a level of security to be assigned to certain records within your database (i.e., records of employees, government officials, etc.) in order to maintain control over unauthorized user access. The Patient Lookup screens user access of these records. It also provides for efficient and faster retrieval of patient records and identifies potential duplicate patient entries.

The information gathered and maintained by the ADT software is available on-line to a broad range of users within the medical facility to assist in daily operations; providing for greater efficiency, reduction of paperwork, and minimization of error. The ADT software provides for efficient and accurate collection, maintenance, and output of data, thus enhancing your health care facility's ability to provide quality care to its patients.

With V. 2.2 of Order Entry/Results Reporting, OE/RR notifications for ADT may be displayed for admissions, death discharges, deaths, and unscheduled (1010) visits. The notifications (ADMISSION, DECEASED, and UNSCHEDULED (1010) VISIT) will be displayed for patients who are defined as members of a list in the OE/RR LIST file (#100.21). The recipients of the notifications would need to be defined as users in the same OE/RR LIST entry. The notifications will appear as "alerts" when the user is prompted to select an option from a menu. Please refer to the documentation for Order Entry/Results Reporting for more information concerning OE/RR notifications.

# **Introduction**

ADT is fully integrated with the VA FileMan, thus allowing ad hoc reports to be extracted by non-programmer personnel. It is integrated with Version 2.1 of the Fee Basis software allowing Fee personnel to register patients through a select Fee option.

ADT includes the following menus:

- ADT Outputs Menu
- · Bed Control Menu
- Contract Nursing Home RUG Menu
- Copay Exemption Test Supervisor Menu
- MAS Code Sheet Manager Menu
- · Means Test Supervisor Menu
- · PTF Menu
- · Registration Menu
- · RUG-II Menu
- · Security Officer Menu
- · Supervisor ADT Menu
- · Veteran ID Card (VIC) Menu

The Eligibility Inquiry for Patient Billing option documentation and the Patient Inquiry option documentation can be found in the Registration Menu.

Other related materials are the PIMS Technical Manual, the PIMS Installation Guide, and the PIMS Release Notes. The Technical Manual is provided to assist the site manager in maintenance of the software. The Installation Guide provides assistance in installation of the package and the Release Notes describe any modifications and enhancements to the software that are new to the version.

The ADT module makes use of Current Procedural Terminology (CPT) codes which is an AMA copyrighted product. Its use is governed by the terms of the agreement between the Department of Veterans Affairs and the American Medical Association.

# **Introduction**

The Eligibility/ID Maintenance Menu provides the options needed to accommodate VA/DOD sharing agreement requirements with regard to Patient Identification Number. For most medical centers, the PT ID will be the social security number of the patient and the SHORT ID will be the last four digits of the patient's social security number. For those sites with DOD sharing agreements using VA/DOD software developed by the Dallas CIOFO, the PT ID will be determined by the ID number given that patient by the military.

For most sites, each eligibility simply needs to be associated with the VA STANDARD format.

Other than The Primary Eligibility ID Reset (All Patients) option, the remaining six options would only be used by DOD sites using VA/DOD software developed by the Dallas CIOFO. They should not be run without Central Office and/or DOD approval/direction. Please contact your local CIOFO for guidance if you feel your site needs to utilize these options.

Documentation for the options in the Eligibility/ID Maintenance Menu can be found in the PIMS Technical Manual under the Implementation and Maintenance Section.

**NOTE:** MAS is an acronym for Medical Administration Service. This service, where it still exists, is now generally referred to as Health Administration Service. Several file names, option names, and reports in the PIMS software contain the initials MAS. These will be retained to avoid confusion and ensure continuity.

# **Orientation**

#### *How To Use This Manual*

The ADT User Manual is provided in Adobe Acrobat PDF (portable document format) files. The Acrobat Reader is used to view the documents. If you do not have the Acrobat Reader loaded, it is available from the **V***IST***A** Home Page, "Viewers" Directory.

Once you open the file, you may click on the desired entry name in the table of contents on the left side of the screen to go to that entry in the document. You may print any or all pages of the file. Click on the "Print" icon and select the desired pages. Then click "OK".

Each menu file contains a listing of the menu, a brief description of the options contained therein, and the actual option documentation. The option documentation gives a detailed description of the option and what it is used for. It contains any special instructions related to the option.

#### *ICD-10 Searches*

The ADT package provides the ability to search on International Classification of Diseases, Tenth Revision, Clinical Modification (ICD-10-CM) diagnosis codes and International Classification of Diseases, Tenth Revision, Procedure Coding System (ICD-10-PCS) procedure codes.

**NOTE**: Existing ICD-9 functionality has not changed.

### *ICD-10-CM Diagnosis Code Search*

The ADT ICD-10 diagnosis code search functionality allows the end user to select a single, valid ICD-10 diagnosis code and display its description. The ADT user interface prompts the user for input, invokes the Lexicon utility to get data, and then presents that data to the end user.

This search method provides a "decision tree" type search that uses the hierarchical structure existing within the ICD-10-CM code set, as defined in the ICD-10-CM Tabular List of Diseases and Injuries, comprising categories, sub-categories, and valid ICD-10-CM codes.

ICD-10-CM diagnosis code search highlights include:

· At least two characters must be entered to start a diagnosis code search.

- · Text-based search using one or more words as search terms, finding matches based on full descriptions, synonyms, key words, and shortcuts associated with ICD-10-CM diagnosis codes, which are inherently built into the Lexicon coding system.
- The more refined the search criteria used (i.e., the more descriptive the search terms), the more streamlined the process of selecting the correct valid ICD-10 diagnosis code will be.
- The user is presented with a manageable list of matching codes with descriptions, consisting of any combination of categories, sub-categories, and valid codes. The length of the list of items that is presented is set to a default of 20,000. If the list is longer, the user is prompted to refine the search.
- The user can "drill down" through the categories and sub-categories to identify the single, valid ICD-10-CM code that best matches the patient diagnosis.
- Short descriptions for the valid ICD-10-CM codes display.
- · Partial code searches are also possible, as is full ICD-10-CM code entry, for situations where all or part of the code is known.

# *ICD-10-PCS Procedure Code Search*

The ADT ICD-10 procedure code search functionality allows the end user to select a single, valid ICD-10 procedure code and display its description. The procedure code selection is based on the individual characters of ICD-10-PCS codes. The user must enter at least one character of a code. The system displays the possible values for the next digit, so the user can build the procedure code dynamically. The ADT ICD-10 procedure code search utility provides the user interface, which prompts the user for input and invokes the Lexicon utility to get data and then presents that data to the end user for selecting either a single, valid ICD-10 procedure code character or ICD-10 procedure code.

This search method provides a "decision tree" type presentation which makes use of the specific ICD-10-PCS code format and structure, where all codes consist of seven characters, with each position in the code having a specific meaning, as shown in the following table:

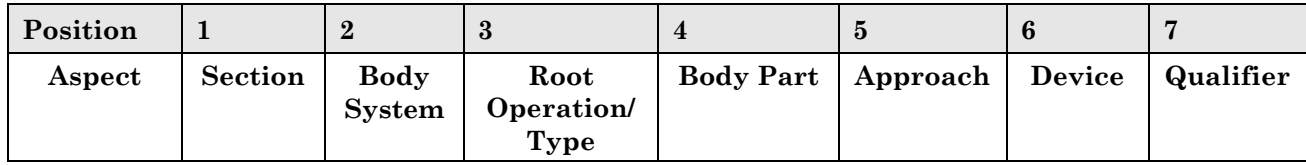

ICD-10-PCS procedure code search highlights include:

• This is a completely code-based search (i.e., not text-based). The user essentially "builds" the ICD-10 procedure code as they go, character by character.

- · The user is presented with the list of possible values, with their descriptions, for each character (position) in the code, as they enter/select a value for each character.
- The list of options presented for each character is based on the values selected for each previous character up to that point. Initially, the user is presented with the list of possible values for character 1 (Section). Then, as the value for each character is entered/selected, the list of possible values for each subsequent character displays.
- · Additional information (i.e. Definitions, Explanations, and/or Includes Examples) is provided along with the values and descriptions for each character, if applicable, to assist with the selection of the correct value.
- · If part of the full ICD-10-PCS code is known, the user can enter the initial characters and the system displays the list of possible values for the subsequent character. Full code entry is also possible, if the full ICD-10-PCS code is known.
- · When values for all seven characters have been entered/selected, the code and full description display for user verification. Short descriptions for the ICD-10-PCS codes display.

# **Orientation**

## *On-line Help*

When the format of a response is specific, there usually is a HELP message provided for that prompt. HELP messages provide lists of acceptable responses or format requirements which provide instruction on how to respond.

A HELP message can be requested by typing a "?" or "??". In some cases, such as at an ICD-10 Diagnosis Code or Procedure Code search prompt, typing "???" provides an additional level of help. The HELP message will appear under the prompt, then the prompt will be repeated. For example, perhaps you see the prompt

#### *FACILITY TREATING SPECIALTY:*

and you need assistance answering. You enter **?** and the HELP message would appear.

*Enter the TREATING SPECIALTY assigned to this patient with this movement. This must be an active treating specialty. Answer with FACILITY TREATING SPECIALTY NAME*

*FACILITY TREATING SPECIALTY:*

For some prompts, the system will list the possible answers from which you may choose. Any time choices appear with numbers, the system will usually accept the number or the name.

A HELP message may not be available for every prompt. If you enter a "?", "??" or "???" at a prompt that does not have a HELP message, the system will repeat the prompt.

## **Enrollment Query Process**

As part of the enrollment functionality provided by Patch DG\*5.3\*147, sites are able to query the Health and Eligibility Center (HEC) (formerly known as the IVM Center) for patient eligibility and enrollment information. The queries are generated automatically when you register a patient using the Register a Patient option.

You can also send a query for patient enrollment and eligibility data by using the new Send Query action of the Patient Enrollment option. When using the Patient Enrollment option to query HEC, you can choose whether or not you should be notified via a MailMan message when the reply is received. The status bar will display the status of the last enrollment/eligibility query sent for the specified patient, (whether or not a reply was received), and, if received, whether or not the reply resulted in patient data being uploaded to the local database. Use the Check Query Status action to check the status of an outstanding query.

Patch DG\*5.3\*147 established a new mail group, DGEN ELIGIBILTY ALERT, which is used when uploading eligibility data to notify the site of certain changes. HEC may also use the mail group to communicate with the site regarding patient eligibility. Local users who are responsible for maintaining patient eligibility information should be entered as members of this mail group.

There is no guarantee that you will receive the query reply immediately, but, in most cases, the reply should be received very quickly. You are allowed to proceed with your business without waiting for the reply. Within the Register a Patient option, the software checks every time you navigate between screens. If the reply has been received, and is currently being processed, you will be notified that "Upload of patient enrollment/eligibility data is in progress ..." and you will experience a short pause. The MS 3/9/05 registration software handles the receipt of the query reply similarly.

If HEC has an enrollment record for the patient being enrolled, the reply will contain that patient's enrollment record. If HEC has eligibility data on file, that data will also be included in the query reply. The data will be automatically uploaded to the PATIENT file (#2) and the PATIENT ENROLLMENT file (#27.11), unless a problem is detected. All the fields in the PATIENT ENROLLMENT file (#27.11) will be uploaded as a result of the query reply.

## **Enrollment Query Process**

The following fields in the PATIENT file (#2) will be uploaded as a result of the query reply.

- · ELIGIBILITY STATUS DATE
- · ELIGIBILITY STATUS
- · ELIGIBILITY VERIF. METHOD
- · CLAIM NUMBER
- · \*CLAIM FOLDER LOCATION
- · POW STATUS INDICATED?
- · POW FROM DATE
- · POW TO DATE
- · POW LOCATION
- · SC AWARD DATE
- · TOTAL ANNUAL VA CHECK AMOUNT
- · VETERAN Y/N?
- SERVICE CONNECTED?
- · SERVICE CONNECTED PERCENTAGE
- · COMBINED SC PERCENT EFFECTIVE DATE
- · RECEIVING A VA PENSION?
- RECEIVING A&A BENEFITS?
- · RECEIVING HOUSEBOUND BENEFITS?
- · RECEIVING VA DISABILITY?
- · DISCHARGE DUE TO DISABILITY
- · MILITARY DISABILITY RETIREMENT
- · AGENT ORANGE EXPOS. INDICATED?
- · RADIATION EXPOSURE INDICATED?
- · RADIATION EXPOSURE METHOD
- · SW ASIA CONDITIONS?
- · CAMP LEJEUNE
- CAMP LEJEUNE CHANGE SITE
- · CAMP LEJEUNE DATE
- · CAMP LEJEUNE SOURCE
- · PRIMARY ELIGIBILITY CODE
- PATIENT ELIGIBILITIES  $\leftarrow$  *Uploaded data will replace the data currently in the file.*
- · P&T
- · UNEMPLOYABLE
- · INELIGIBLE DATE
- · INELIGIBLE REASON
- · INELIGIBLE VARO DECISION
- · ELIGIBLE FOR MEDICAID?
- · DATE MEDICAID LAST ASKED
- · PREFERRED FACILITY
	- · RATED DISABILITIES (VA) MULTIPLE, FIELD .3721, MULTIPLE 2.04
		- $\circ$  RATED DISABILITIES (VA)  $\leftarrow$  *Uploaded data will replace the data currently in the file.* o DISABILITY %
			-
			- o SERVICE CONNECTED
			- o EXTREMITY AFFECTED
			- o ORIGINAL EFFECTIVE DATE
			- o CURRENT EFFECTIVE DATE
- · CATASTROPHIC DISABILITY:
	- o REVIEW DATE
	- o DECIDED BY
	- o FACILITY MAKING DETERMINATION
	- o DATE OF DECISION
	- o PROJECT 112/SHAD INDICATOR
	- o AGENT ORANGE EXPOSURE LOCATION
	- o SPINAL CORD INJURY
- · CURRENT MOH INDICATOR
- · MOH AWARD DATE
- · MOH STATUS DATE
- · MOH COPAYMENT EXEMPTION DATE

## **Enrollment Query Process**

The HEC also has the capability of sending unsolicited updates of enrollment and eligibility data to local sites. An example of when HEC will use this capability is as follows: a veteran visits multiple facilities and reports a change to one of them. The other facilities will be automatically updated via an unsolicited update from HEC, which will contain the same data as the enrollment/eligibility query response.
This section describes the algorithm used to derive a patient's enrollment priority. The following is the General Counsel's interpretation of the law and the data elements associated with deriving each Enrollment Priority Group in **V***IST***A**. The priority algorithm uses the value of the data elements at the time the priority is derived. The value of the data elements used is then stored with the enrollment record. All groupings apply to patients who are veterans that are eligible for care.

Note that if the Means Test Status for a veteran is Required **or** a Means Test does not exist for a non-service-connected veteran or for a veteran who is 0% SC and is required to have a Means Test, Enrollment Priority Groups 5, 7 and 8 will not be determined until the Means Test is completed.

#### *Unemployable SC Enrollment Priority Group Change:*

Veterans who are unemployable and whose Service Connection is greater than 0%, and whose total check amount is greater than \$0, and who are not receiving VA Pension, A&A or HB will be enrolled in Priority Group 1 and be exempt of Pharmacy Copayments.

#### *Relaxation of Priority Group 8 Enrollment Restrictions Change:*

The 2009 Appropriations Act directed the Department of Veterans Affairs to support increased enrollment for veterans in Priority Group (PG) 8 with income exceeding the applicable Means Test (MT) or Geographic Means Test (GMT) threshold by 10% or less. In support of these enrollment rule changes, additional PG8 sub-categories 'b' and 'd' and continuous enrollment rules have been added for implementing changes in Enrollment to allow veterans with income equal to or less than 10% above the applicable Department of Veterans Affairs (VA) MT threshold or GMT threshold to be enrolled in the VA healthcare system.

#### *Public Law 111-163 Change:*

On May 5, 2010, the President signed into law, Public Law (PL) 111-163, the Caregivers and Veterans Omnibus Health Services Act of 2010. This law provides assistance to caregivers of Veterans and improves the provisions of healthcare services to Veterans. Section 511 prohibits collections of copayments from Veterans who are Catastrophically Disabled. This includes pharmacy copayments.

#### *Public Law 112-154 Change:*

Public Law 112-154, requires Veterans Affairs (VA) to provide hospital care and medical services to Veterans who served on active duty at Camp Lejeune (North Carolina) for one or more of 15 specified illnesses or conditions (Esophageal cancer; Lung cancer; Breast cancer; Bladder cancer; Kidney cancer; Leukemia; Multiple myeloma; Myelodysplastic syndromes; Renal toxicity; Hepatic steatosis; Female infertility; Miscarriage; Scleroderma; Neurobehavioral effects; or Non-Hodgkin's lymphoma). To be eligible for care under the provisions of this bill, the Veteran must have served on active duty at Camp Lejeune for not fewer than thirty (30) consecutive or nonconsecutive days between August 1, 1953 and December 31, 1987. The Camp Lejeune – Veterans (CL-V) Project provides software enhancements to the Enrollment System (ES) and VistA. Host file DG\_5\_3\_P909.KID (patches DG\*5.3\*909 and IVM\*2\*161) adds the ability to enter Camp Lejeune information in VistA and share CL-V data between ES and VistA. The initial enrollment determination algorithm was modified to place CL-V eligible Veterans in priority group 6 unless a higher priority is determined based on other eligibility factors. No changes were made to continuous enrollment rules within VistA.

#### *Public Law 114-315 Change:*

Public Law 114-315, signed into law on December 16, 2016, amends United States Code Title 38 Section 1705 to place Veterans awarded the Medal of Honor (MOH) into the highest Department of Veterans Affairs (VA) Enrollment Priority group - Enrollment Priority Group 1. Veterans awarded Medal of Honor are currently assigned to Enrollment Priority Group 3.

PL 114-315 amends United States Code Title 38 Section 1710(a), 1710B, and 1722A and exempts Veterans awarded Medal of Honor from copayments for healthcare, medications, and extended care services.

Additionally, PL 114-315 provides that all Veterans awarded the Medal of Honor currently enrolled for VA hospital care and medical services, and whose Veterans Health Administration (VHA) enrollment records are not currently assigned to Priority Group 1, will have their enrollment record updated to reflect enrollment in Priority Group 1 and exemption from copayments for health care, medications, and extended care services.

VA OIG Audit (16-00355-296) #4 *Separate Registration from Enrollment*

Veterans who register but do not wish to apply for enrollment for VHA healthcare services are not assigned a Priority Group. The Enrollment Status of REGISTRATION ONLY is assigned to these Veterans, as well as to all Non-Veterans registered at a VistA site.

Public Law No: 116-214 (12/05/2020) Veterans Comprehensive Prevention, Access to Care, and Treatment Act of 2020 or the Veterans COMPACT Act of 2020

- · Any one of the following can go to a VA or non-VA emergency room for emergent suicidal care, a:
	- o Veteran whether enrolled in VA or not who meets the minimum duty requirements according to 38 USC 5303A
	- o Former Service Member who meets the requirements according to 38 USC 1720i while awaiting adjudication
- · VA will provide the treatment or cover the costs for treatment including transportation, inpatient or crisis residential care for up to 30 days, and outpatient care for up to 90 days

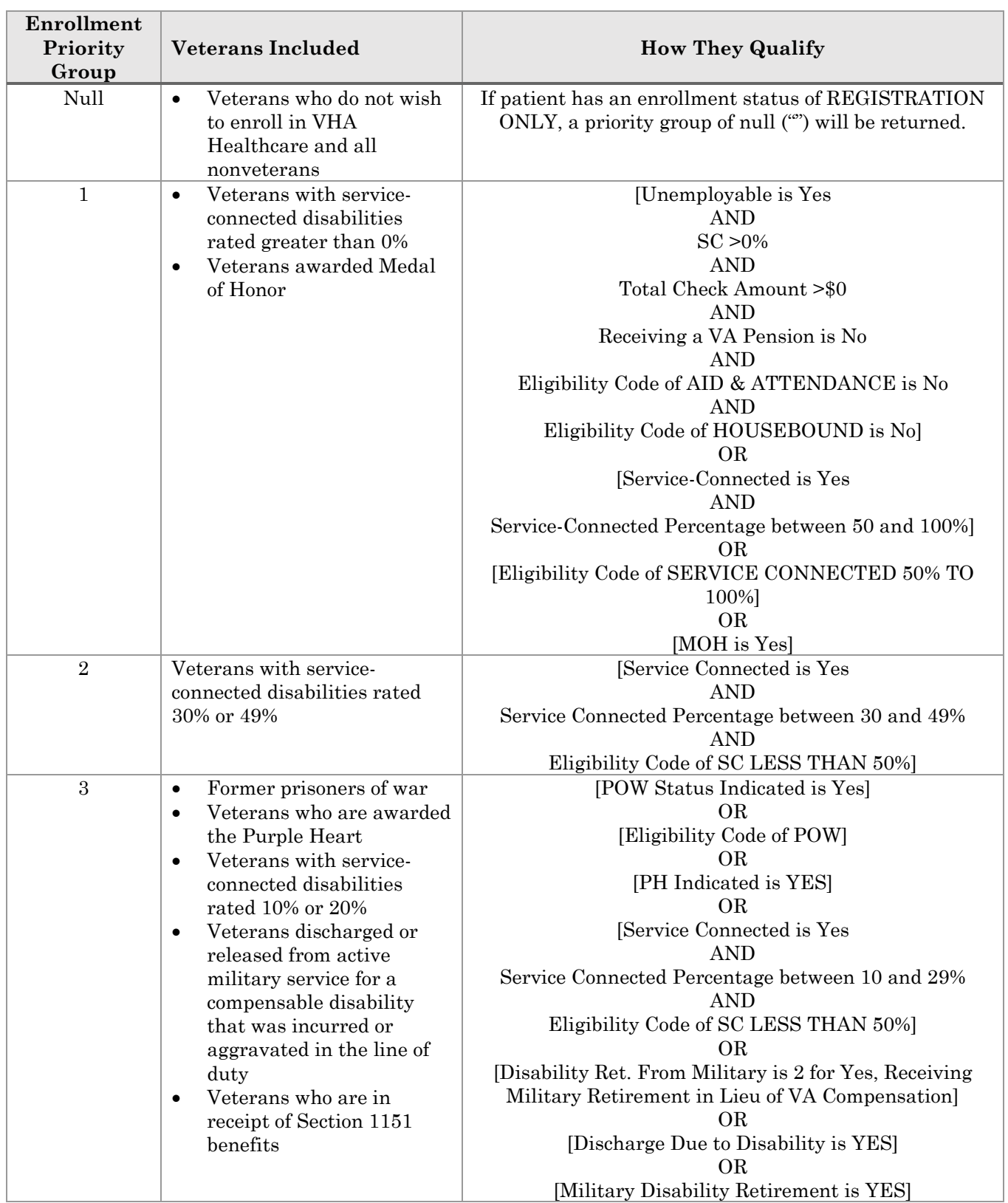

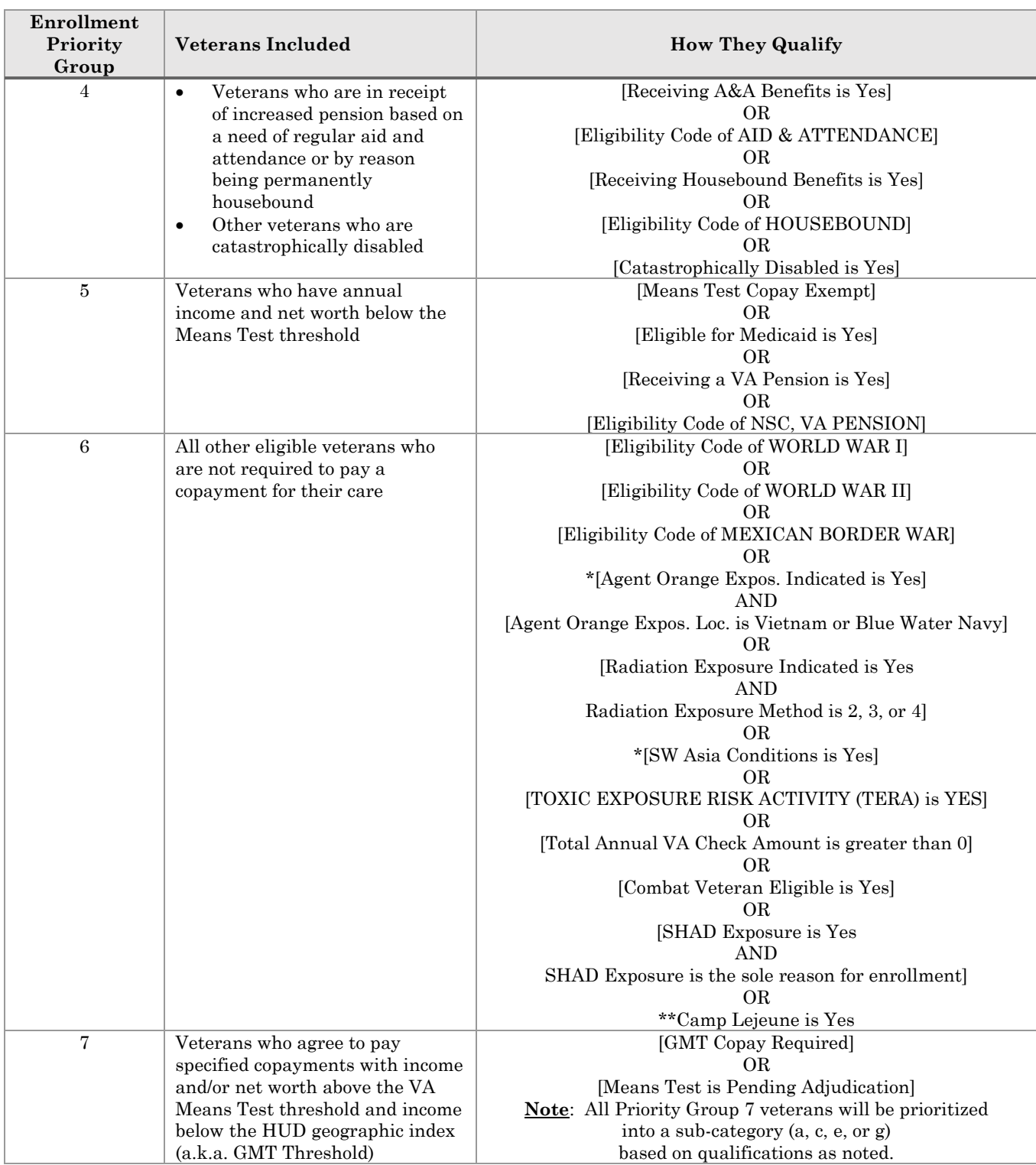

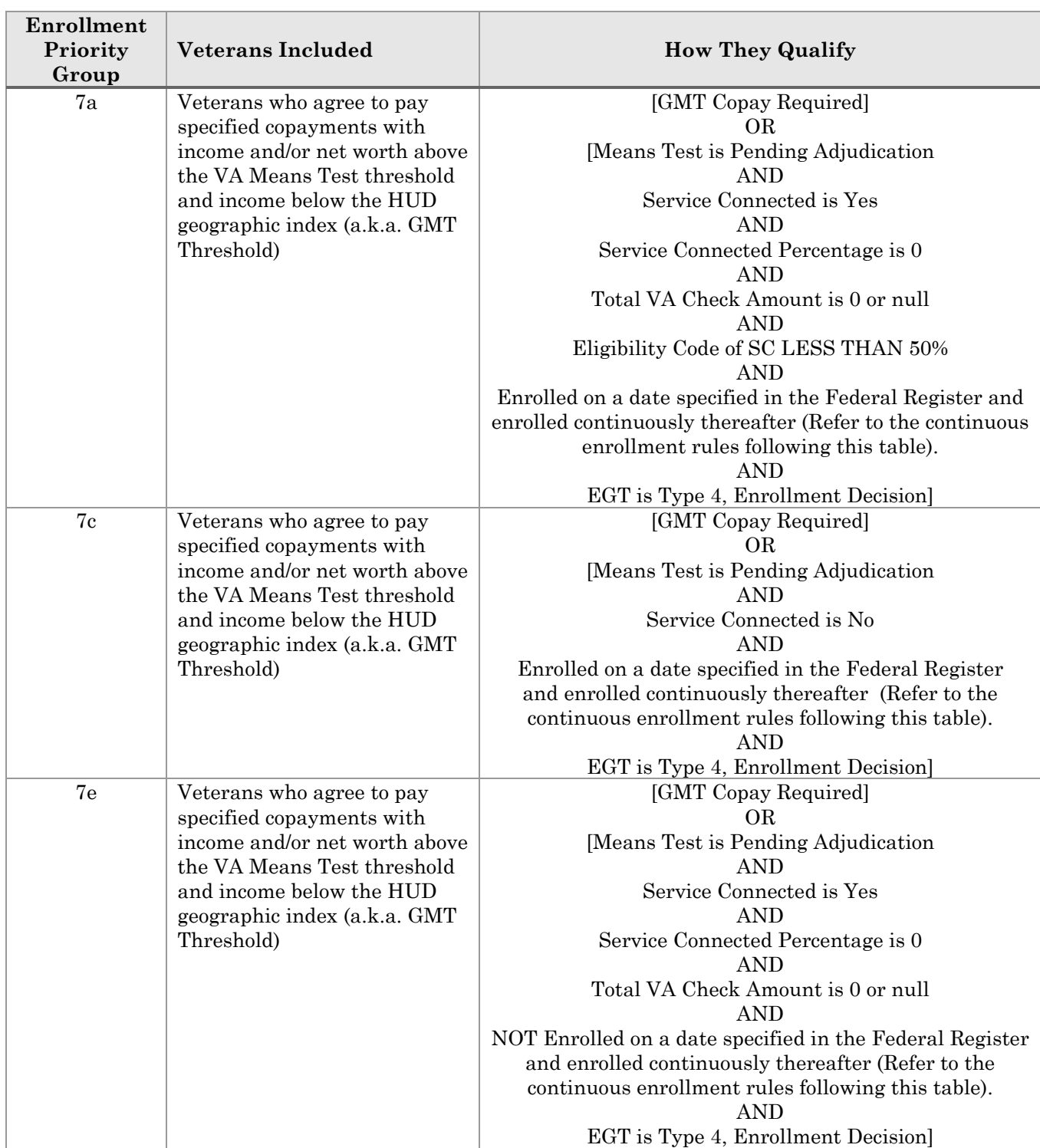

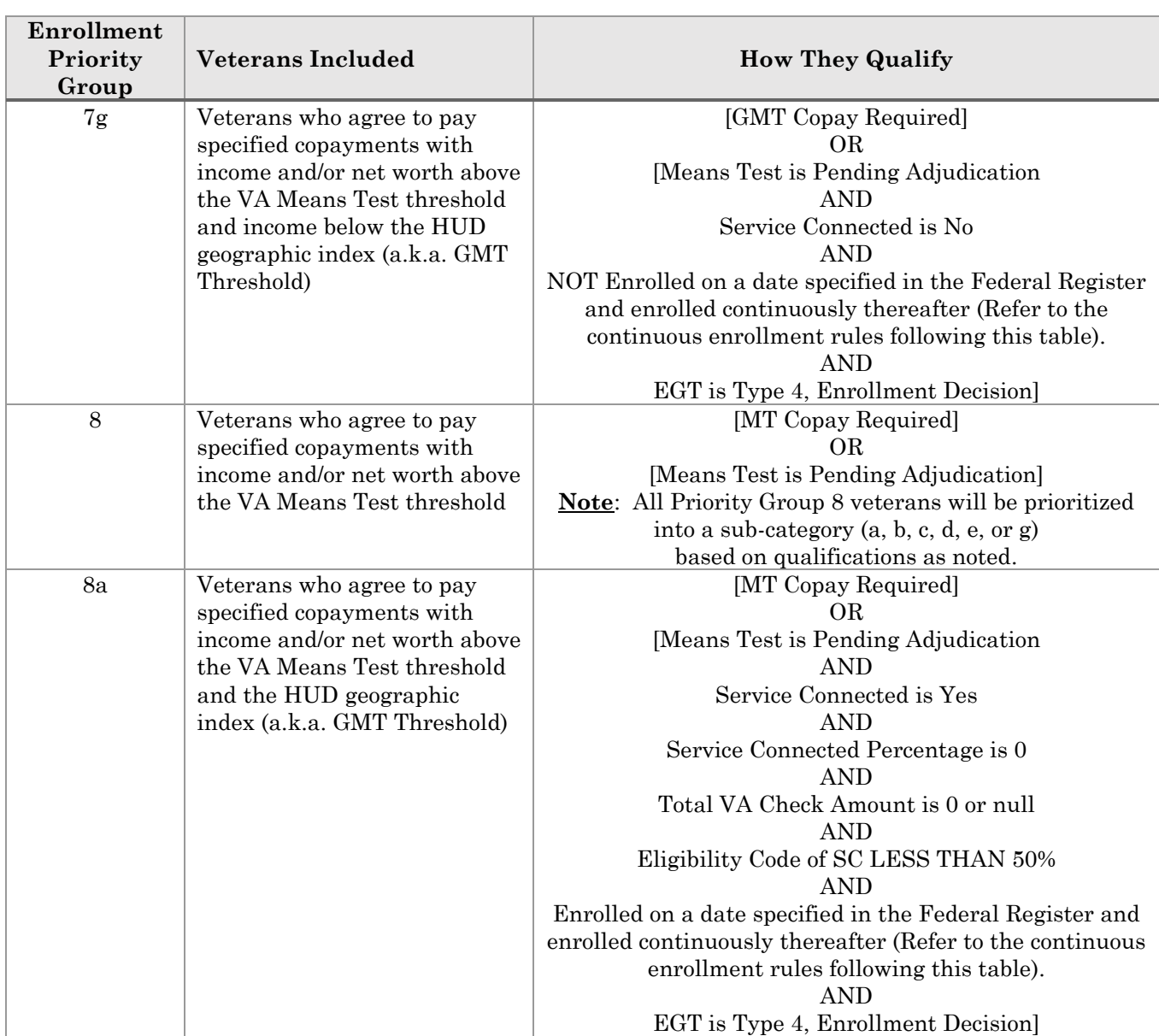

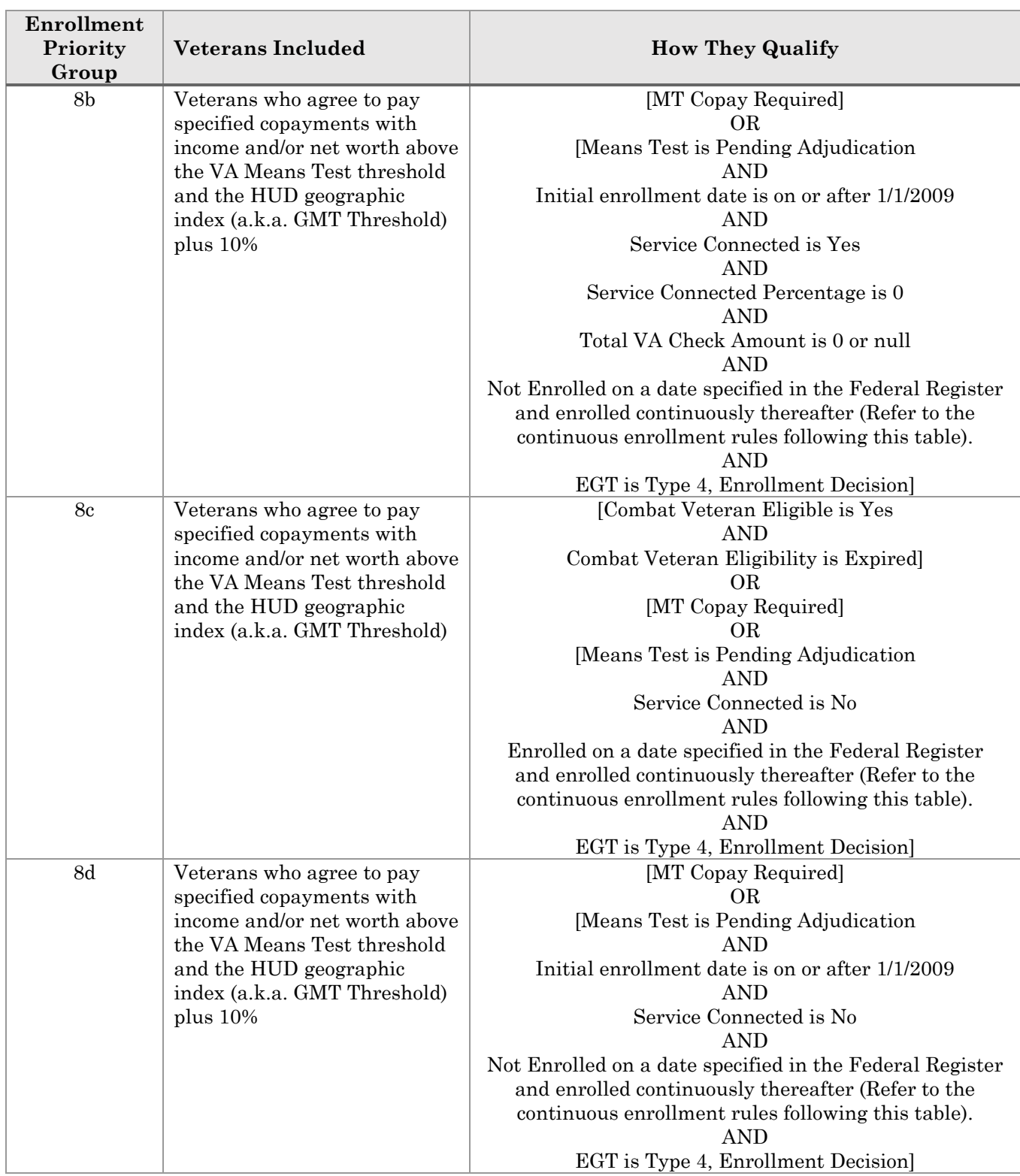

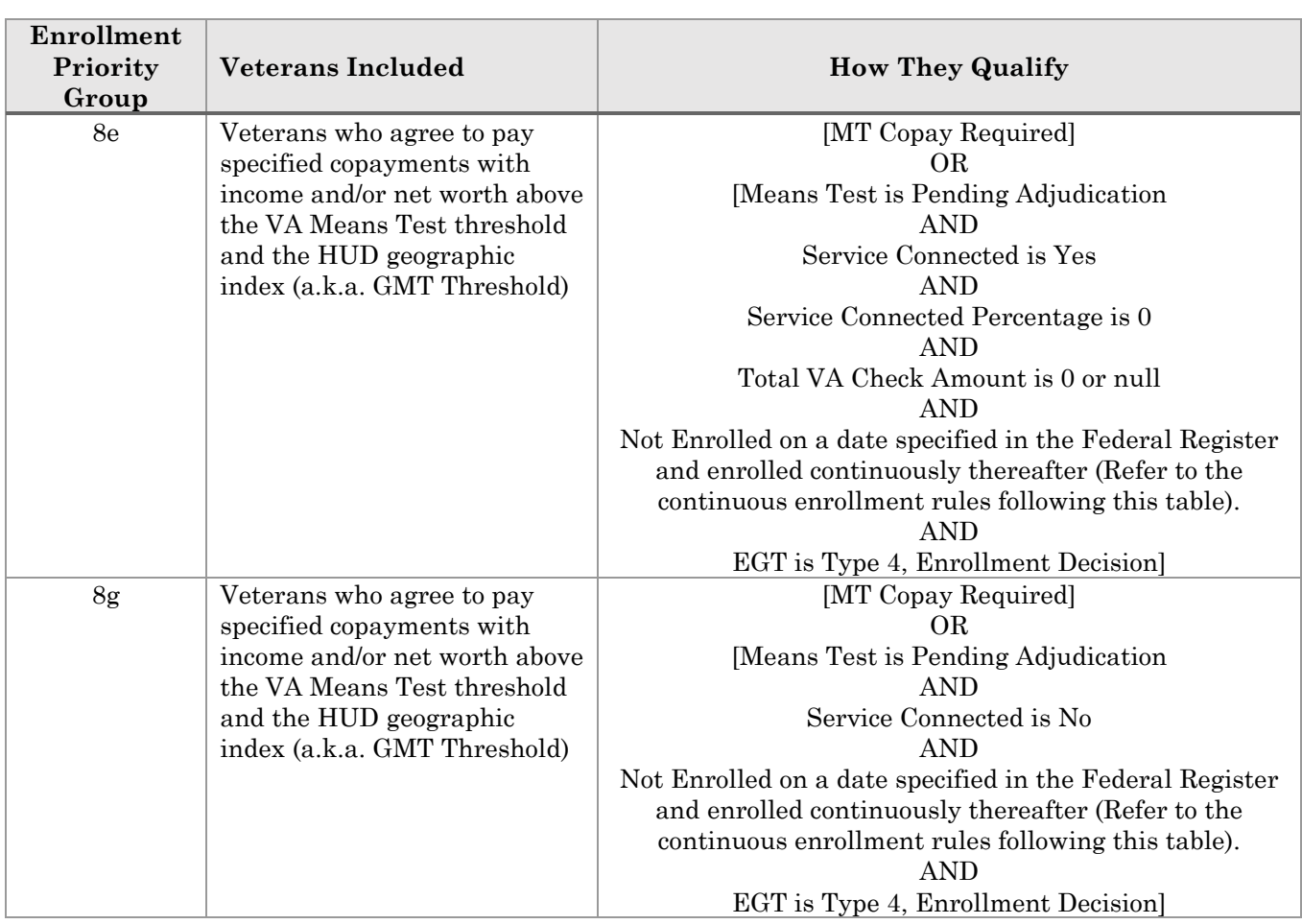

\* Agent Orange and SW Asia Conditions will include new Special Treatment Authority Expiration date fields that will be added to the MAS PARAMETERS file (#43). The initial value of these fields will be null or empty. A subsequent patch will be released to populate the date fields once the expiration of the Special Treatment Authority is scheduled to expire. The assigning of newly enrolled veterans to Priority Group 6 determination rules whose AO Indicator is "Y" and Location is *Vietnam* or *Blue Water Navy* and/or their SWAC exposure indicator is "Y" applies only if the Enrollment Date is before the Special Treatment Authority Date, or if the Special Treatment Authority Date is null.

\*\*The following criteria must be met before a Veteran is eligible for Camp Lejeune benefits:

- 1. Person is a Veteran AND
- 2. Person has one or more Military Service Episode(s) (MSE) that include no less than 30 days of service between August 1, 1953 and December 31, 1987 (inclusive) AND
- 3. All of the identified MSE(s) used for the 30-day service duration have a character of discharge other than:
	- Dishonorable
	- Other Than Honorable
	- Undesirable
	- Bad Conduct
	- Dishonorable-VA

#### *Continuous Enrollment Rules*

To determine a veteran's current enrollment record for the purpose of continuous enrollment, ignore any records with an enrollment status in the following list and look to the most recent record that is not in one of these statuses:

- Pending Means Test Required
- · Pending Purple Heart Unconfirmed
- · Pending Eligibility Status Unverified
- · Pending Other
- · Pending No Eligibility Code
- · Deceased
- · Not Eligible; Ineligible Date
- Not Eligible; Refused to Pay Copay

Once the current enrollment record has been determined, the following rules will be executed in this order:

1. If the beneficiary's initial enrollment date occurred on or after 1/1/2009 AND

the most current financial assessment identifies income above the VA MT or GMT threshold (whichever is higher) by 10% or less

AND

the beneficiary is currently non-compensable 0% service-connected **THEN** 

the system shall continuously enroll and set the enrollment priority/sub-priority to 8b.

If the beneficiary's initial enrollment placed the veteran in an 8e

AND

is a 0% non-compensable service-connected veteran who submits a 2008 Income Year Means test or later

AND

the system calculates the income (income minus medical and educational expenses) to be under the VA MT threshold and Income plus assets are greater than or equal to \$80K

#### **THEN**

the system shall continuously enroll and set the enrollment priority/sub-priority to 8b.

2. If the beneficiary's initial enrollment date occurred on or after 1/1/2009 AND

the most current financial assessment identifies income above the VA MT or GMT threshold (whichever is higher) by 10% or less

AND

the beneficiary is currently non-service-connected THEN

the system shall continuously enroll and set the enrollment priority/sub-priority to 8d.

If the beneficiary's initial enrollment placed the veteran in an 8g AND

is a non-service-connected veteran who submits a 2008 Income Year Means test or later

AND

the system calculates the income (income minus medical and educational expenses) to be under the VA MT threshold with Income plus assets greater than or equal to \$80K

THEN

the system shall continuously enroll and set the enrollment priority/sub-priority to 8d.

3. If the enrollment record is in a REJECTED enrollment status due to a manual override [at the HEC] (i.e., Enrollment Status Override =YES), it will remain in a REJECTED status unless the veteran is assigned to an enrollment priority group that is being accepted for enrollment

OR

until a new EGT is set that could qualify the veteran for enrollment OR

the record in a REJECTED enrollment status is manually overridden [at the HEC] to ENROLLED.

4. If the enrollment record is in a REJECTED enrollment status, it will stay REJECTED as long as the veteran stays in an enrollment priority group that is not being accepted for new enrollment.

5. If the enrollment record is in a VERIFIED enrollment status due to a manual override [at the HEC] (i.e., Enrollment Status Override =YES), the veteran will remain ENROLLED until a new EGT is set that could disqualify the veteran from enrollment

OR

the record in an ENROLLED category is manually overridden [at the HEC] to a REJECTED enrollment status.

- 6. If the enrollment record is in a CANCEL/DECLINED enrollment status on or after the EGT Effective Date, it will be treated the same as a record in a REJECTED enrollment status. The veteran will not be continuously enrolled as long as s/he stays in an enrollment priority group that is not being accepted for new enrollments.
- 7. If the current enrollment record does not meet any of the conditions in Rules 1-6 above, the veteran's enrollment records will be evaluated from most current to earliest, with the following rules applied in this order:
	- · If the earliest Effective Date of Change is prior to the EGT Effective Date, the veteran will be continuously enrolled.
	- · If there is any Enrollment Application Date prior to the EGT Effective Date, the veteran will be continuously enrolled.
- 8. If the veteran has ever had a verified enrollment record with an eligibility in the following list, s/he will be continuously enrolled:
	- SC 10% or greater AND SC% is changed to SC 0% non-compensable (total check amount \$0 or null)
	- Aid & Attendance  $=$  YES AND A&A is now not YES
	- Housebound = YES AND Housebound is now not YES

- · VA Pension = YES AND VA Pension is now not YES
- AO indicator = YES AND

Location = DMZ was entered prior to Enrollment System Redesign V. 3.0 (ESR) implementation.

- AO indicator = YES AND
	- AO Location is Vietnam OR Blue Water Navy AND
	- AO Special Treatment Expiration Date is not null AND

Enrollment Date is prior to the AO Special Treatment Authority Expiration Date

· The CV End Date expires on or after the Enrollment Application Date (or, in the absence of an Application Date, the earliest Effective Date of Change) AND

the CV End Date has not been removed.

· The veteran is enrolled due to a Means Test that qualifies for enrollment AND

a subsequent income year Means Test was added or edited that would place the veteran in a priority group that is not being enrolled

UNLESS

the Means Test on the first verified enrollment record is edited to a Means Test Status that places the record in a priority group not being enrolled and veteran has no subsequent record that would qualify for enrollment

OR

the Means Test on the first verified enrollment record is converted by IVM to a Means Test Status that places the record in a priority group not being enrolled and veteran has no subsequent record that would qualify for enrollment.

- 9. If the enrollment record history does not support any of Rules 1-8 above AND the base priority is numerically greater than the EGT threshold **THEN** the decision is to REJECT enrollment.
- 10. If the veteran's SHAD Exposure indicator is changed to NO or deleted (by the HEC only)

THEN

the veteran may be placed in a REJECTED status

AND

the veteran will not be continuously enrolled if his/her sole reason for enrollment was SHAD exposure.

The Military Sexual Trauma (MST) software provides the following stand-alone menu that can be added to the user's secondary menu.

MST Status Add/Edit MST Outputs Print Statistical Report \*\*No longer in Service\*\* MST Summary Report \*\*No longer in Service\*\* Detailed Demographic Report \*\*No longer in Service\*\* MST History Report by Patient \*\*No longer in Service\*\*

\*\*\*With the advent of the Suicide High Risk Patient Enhancement patch implementation DG\*5.3\*977, the MST options noted above were disabled. Instead of processing the end user request to run the option, an on-screen message will be displayed to the user and they will be left at the Select Military Sexual Trauma Menu Option > prompt.

```
<CPM> Select Military Sexual Trauma Menu <SHRPECC> Option: MST Outputs
   STAT Print Statistical Report
             **> Out of order: MST reports are available at vssc.med.va.gov
   SUM MST Summary Report
             **> Out of order: MST reports are available at vssc.med.va.gov
   DET Detailed Demographic Report
            **> Out of order: MST reports are available at vssc.med.va.gov
   HIS MST History Report by Patient
             **> Out of order: MST reports are available at vssc.med.va.gov
<CPM> Select Military Sexual Trauma Menu <SHRPECC> Option:
```
#### *MST Status Add/Edit*

\*\*\*With the advent of the Suicide High Risk Patient Enhancement patch implementation DG\*5.3\*977, if the end user selects the 'MST Status Add/Edit' option, the VistA system will now display the following to the end user; "Out of order: Add/edit MST status only in MST Clinical Reminder."

This option is used to enter, edit, delete, and display new MST status codes for patients through a series of List Manager Screens. The EL Edit Entry and DL Delete Status Entry actions will only be allowed for entries that you make in the current session. You cannot modify entries made in previous sessions.

When you exit the option, HL7 messages are triggered to send the updated MST status, date MST status changed, and site determining MST status information to the Health Eligibility Center (HEC).

#### **MST Status Add/Edit**

\*\*\*With the advent of the Suicide High Risk Patient Enhancement patch implementation DG\*5.3\*977, if the end user selects the 'MST Status Add/Edit' option, the VistA system will now display the following to the end user; "Out of order: Add/edit MST status only in MST Clinical Reminder."

## **Screen Actions**

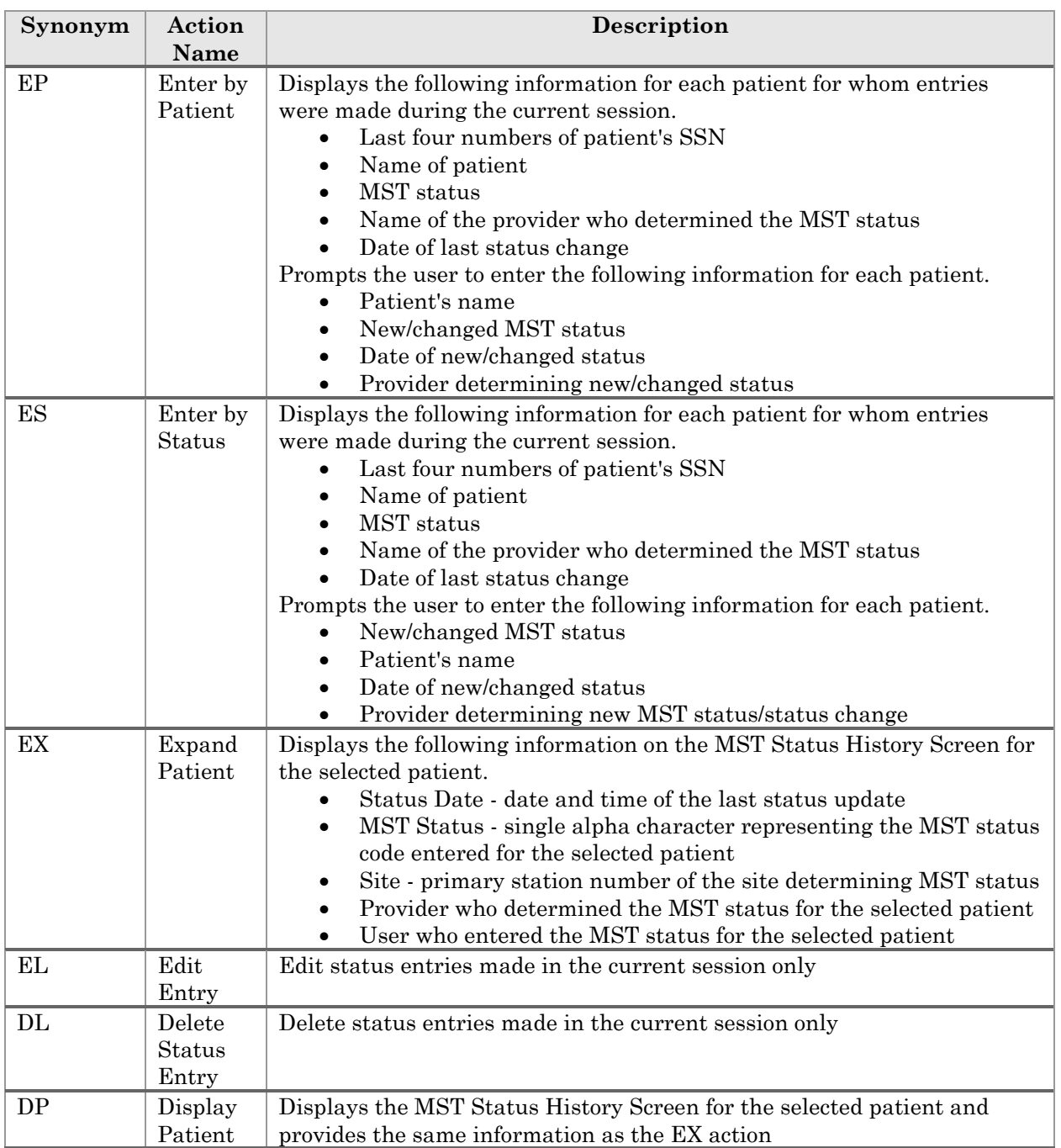

#### *MST Outputs*

\*\*\*With the advent of the Suicide High Risk Patient Enhancement patch implementation DG\*5.3\*977, if the end user selects any of the MST Outputs;

Print Statistical Report \*\*No longer in Service\*\* MST Summary Report \*\*No longer in Service\*\* Detailed Demographic Report \*\*No longer in Service\*\* MST History Report by Patient \*\*No longer in Service\*\*

The following message will be displayed:

"\*\*> Out of order: MST reports are available at vssc.med.va.gov"

#### *Print Statistical Report \*\*No longer in Service\*\**

This option is used to print the MST Statistical Report. The report displays the number of new cases identified for MST and provides the following statistics for a user-specified date range.

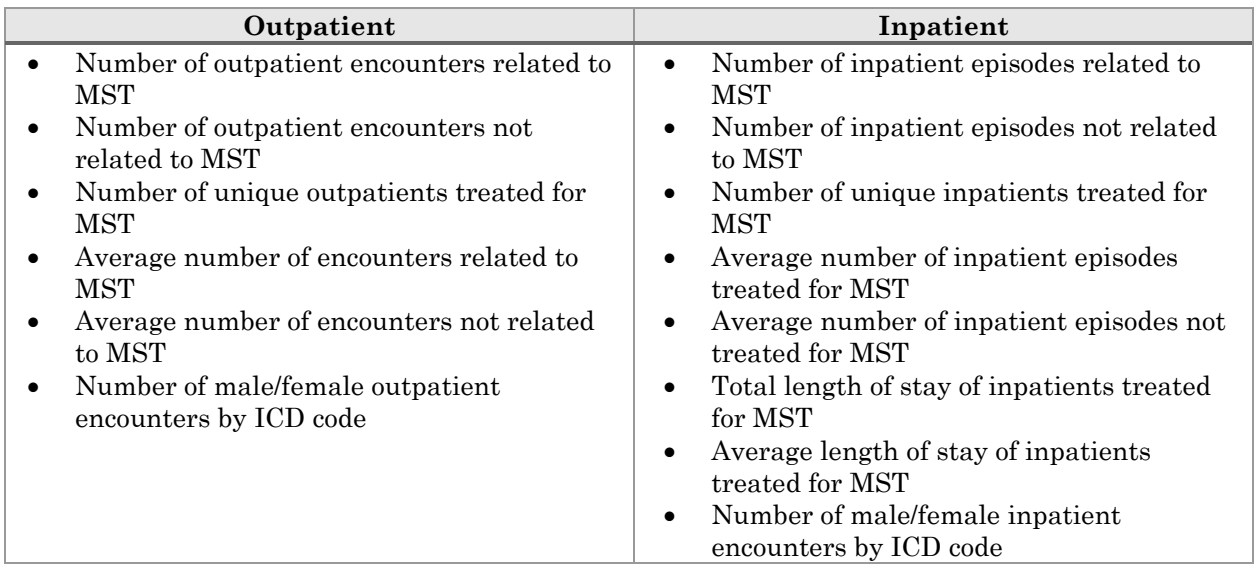

## *MST Outputs*

#### **MST Summary Report \*\*No longer in Service\*\***

This option is used to print the MST Summary Report. The report provides total overall patient count, total counts by patient gender, and the percentage of all patients for the following MST statuses within a user-specified date range.

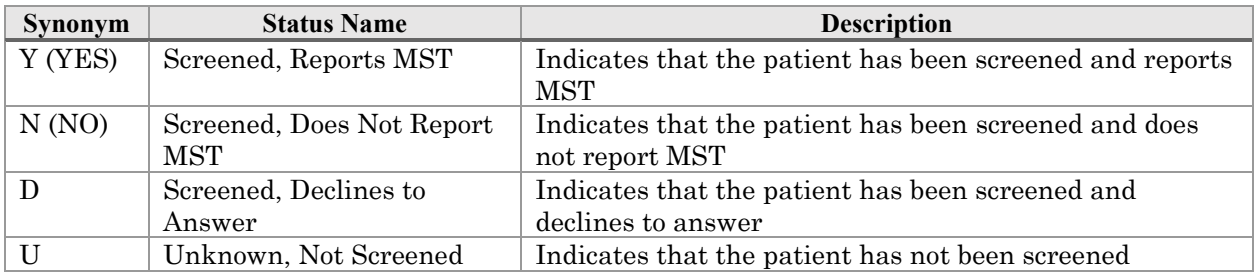

#### *MST Outputs*

## **Detailed Demographic Report \*\*No longer in Service\*\***

This option is used to print the MST Detailed Demographic Report. The report provides the following demographic data for user-specified MST status codes within a user-specified date range.

- · SSN
- · Name, address, and phone number
- · Gender
- · Eligibility Code
- · Period of Service
- · Service Indicator

The software prompts for the following sort criteria.

- · MST status code allows selection of multiple status codes
- · Gender
- · Period of Service sorts the report by patient name or by period of service (and within period of service, by patient name)

#### *MST Outputs*

## **MST History Report by Patient \*\*No longer in Service\*\***

This option is used to print the MST History Report. The report provides the following information from the MST HISTORY File (#29.11) for user-specified patient(s).

- · Patient's name and SSN
- · Status date(s) date of the original status entry and date(s) of any status change(s)
- · MST status code
- · Site primary station number of the site determining MST status
- · Provider name
- · Name of the person who entered the MST status

#### **Home Telehealth stand-alone Menu**

The Home Telehealth software provides the following stand-alone menu that can be added to the user's secondary menu. Home Telehealth Menu

The following submenu options were created under the Home Telehealth Menu. Patient Sign-Up/Activation Patient Inactivation Patient Summary Report Transmission Report

#### **Home Telehealth Menu** *Patient Sign-Up/Inactivation*

Patient Sign Up /Activation is the continuation of a process that is started by a Care Coordinator. Care Coordinators are licensed health care professionals who help veteran patients self-manage their condition.

The Care Coordinator creates a consult using VistA's Computerized Patient Records System (CPRS). After the consult is completed, an authorized Care Coordinator can sign-up/activate a patient needing Home Telehealth services through this option.

When adding a Home Telehealth patient, the user is required to enter information in the following fields: patient, vendor, consult number, and care coordinator. Upon completion of these required fields, the user is asked if they want to "send sign-up/activation". If YES, the patient information is sent to the Home Telehealth vendor server system via the Austin Interface Engine.

If the patient has already been signed-up with a vendor, that information will be displayed, and the user is asked if they want to continue the sign-up/activation.

## **Home Telehealth Menu** *Patient Inactivation*

This option allows the user to inactivate a Home Telehealth patient.

The selected patient's active Home Telehealth record is displayed. The user then enters the inactivation date and time.

#### **Home Telehealth Menu** *Patient Summary Report*

This option is used to generate a report displaying a summary of all patients that have been signed up for Home Telehealth care for a specified date range. The user may sort the report by patient or transmission date.

Information provided for each patient on the report includes patient name, status (active/inactive), date of last change, and Home Telehealth vendor. Total numbers for active patients, inactive patients, and patient records are provided.

This report provides the Care Coordinator with detailed information pertaining to the transmission of the HL7 A04 (register) sign-up/activation message and the HL7 A03 (discharge) inactivation message. A HL7 A04 (register) message is transmitted through the Patient Signup/Activation option while a HL7 A03 (discharge) message is transmitted through the Patient Inactivation option.

The user must select a date range, message status, and one/many/all care coordinators. The report contains the following data.

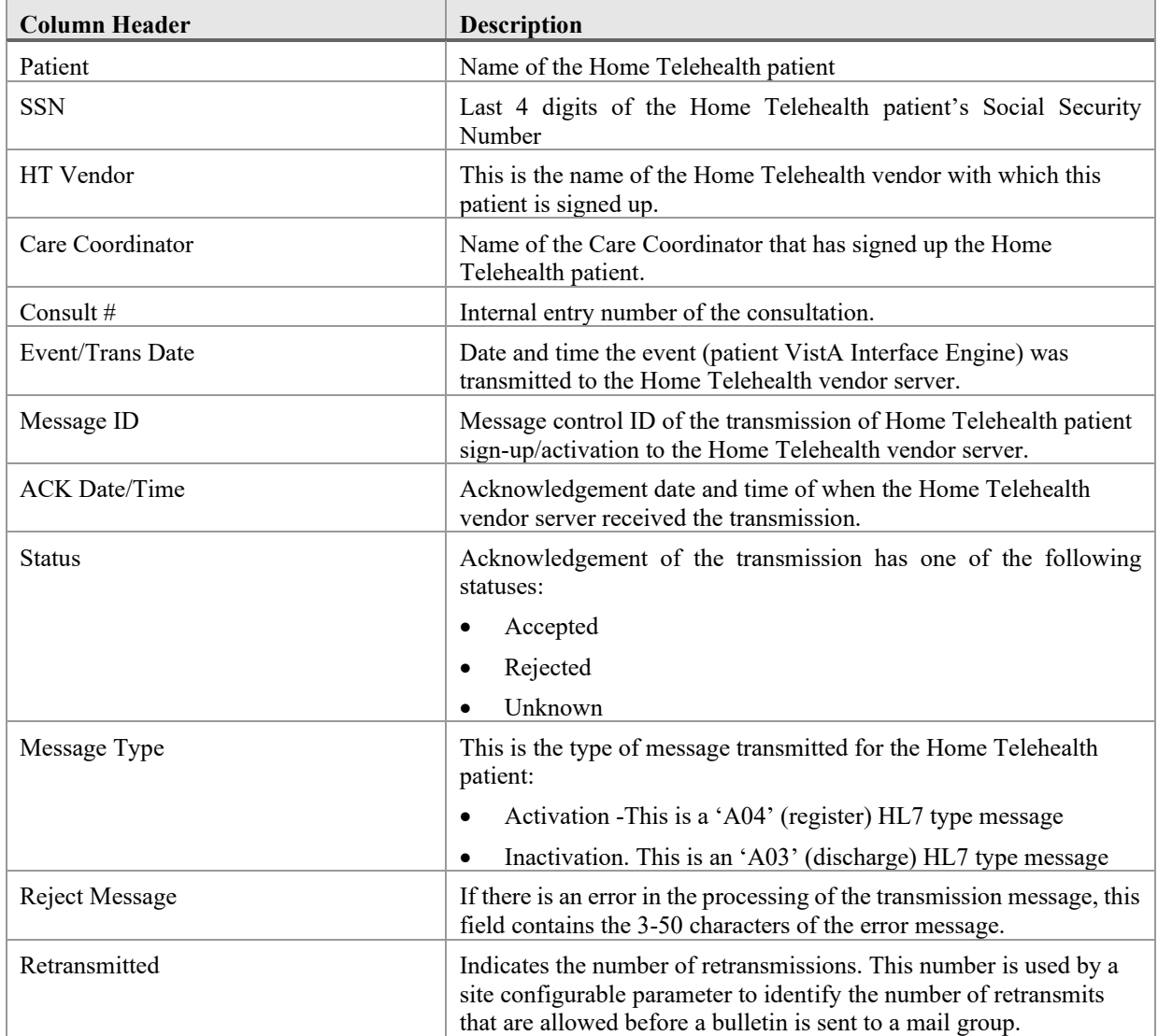

# **Glossary**

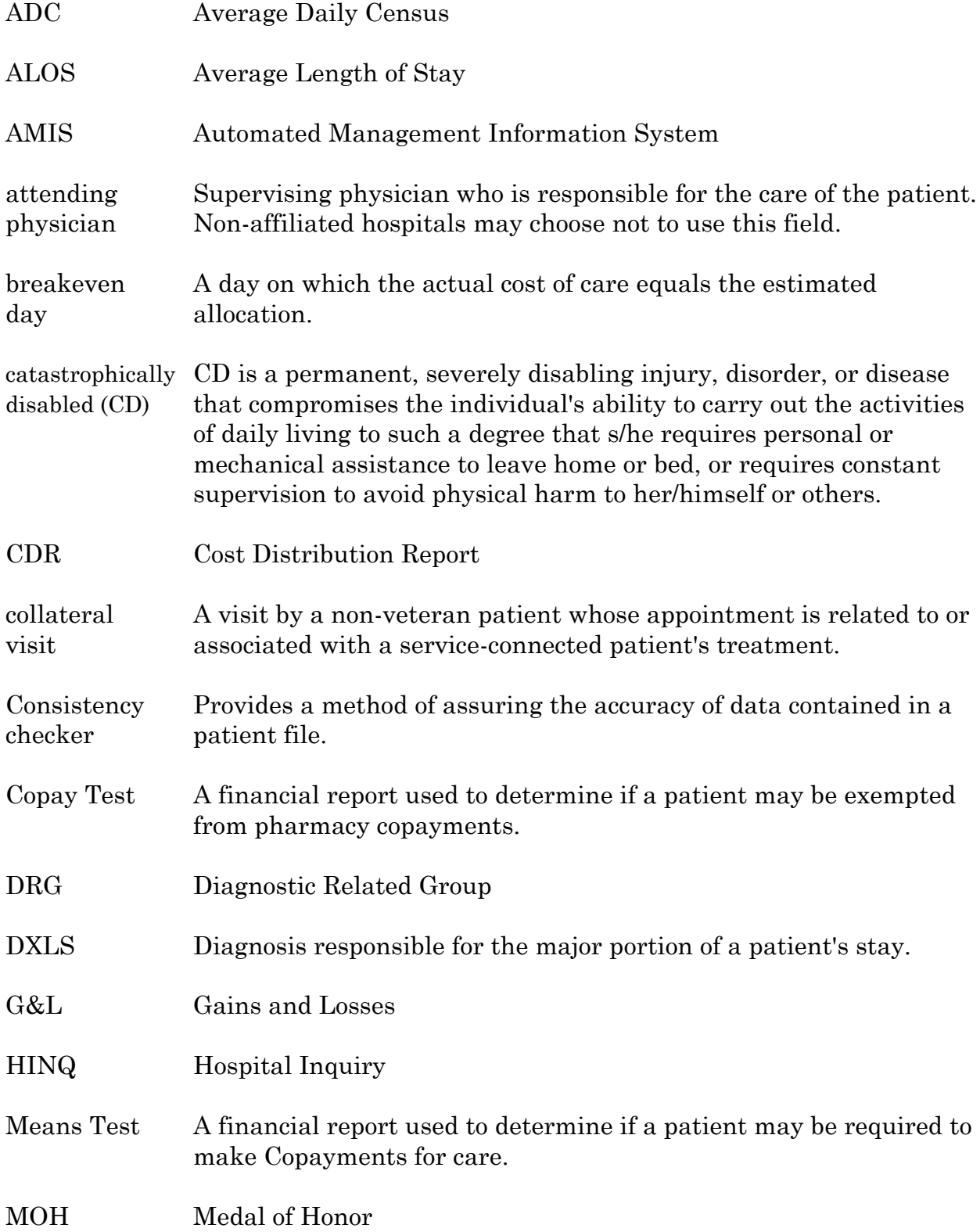

## **Glossary**

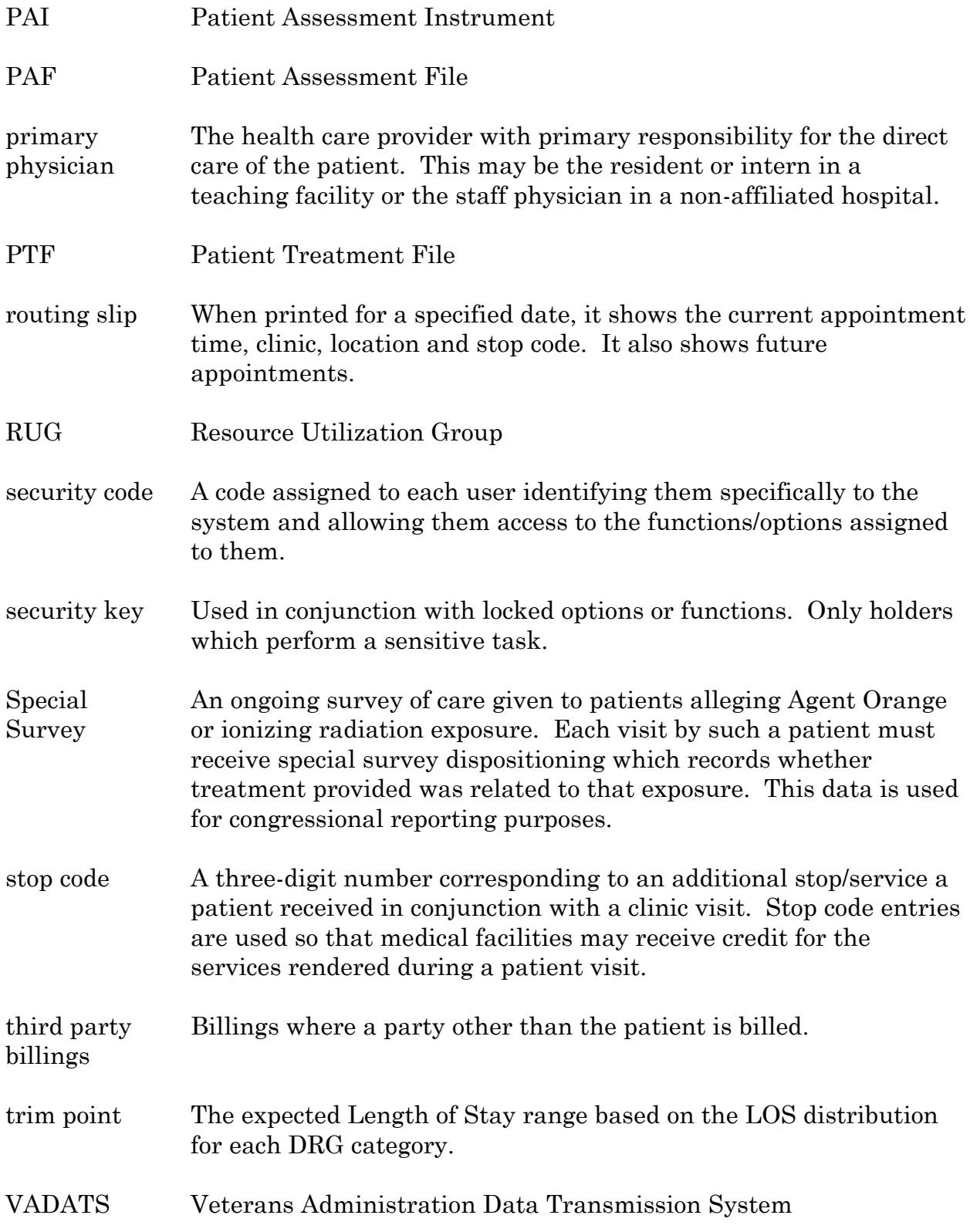

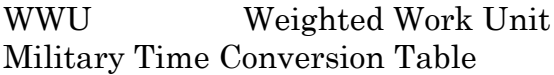

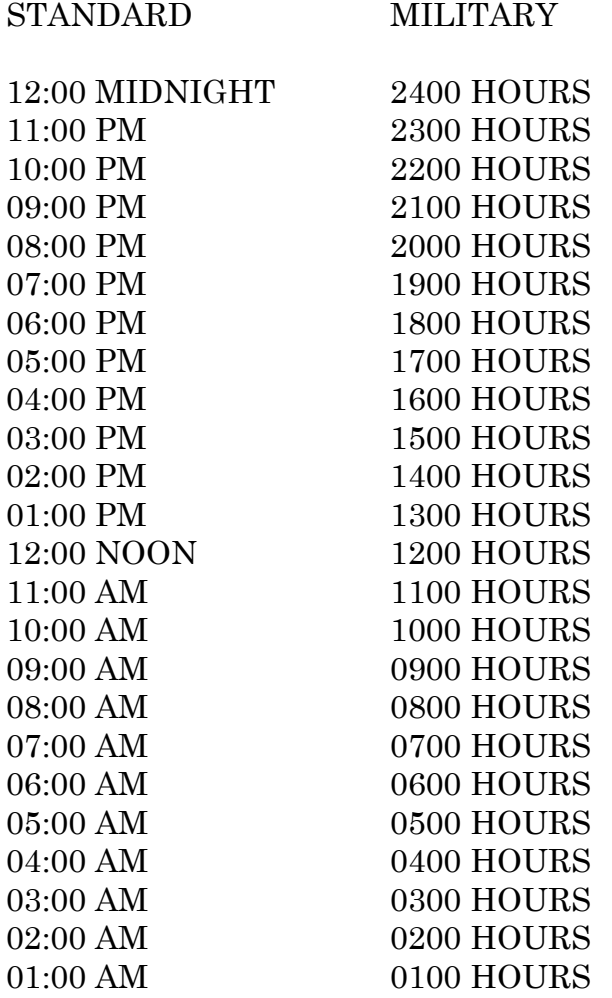

## **Option Index**

#### *Does not include stand-alone options*

099 Transmission 099 Transmission for Census Record 10/10 Print

Absence List Add a New Means Test Add a Copay Exemption Test Add/Edit Beds Add/Edit/Delete Catastrophic Disability Add New Appointments to Call List Adjudicate a Means Test Admissions without an Associated PTF Record Admit a Patient ALOS Report for DRGs AMIS 334-341 Reports AMIS 345-346 Reports AMIS 401-420 Reports ASIH Listing Batch Code Sheets

Batch Edit Batch Multiple DRG Reports Batches Waiting to be Transmitted Bed Availability Bed Out-of-Service Date Enter/Edit Bulletin Selection Calling Statistics Report Cancel a Scheduled Admission Census Status Report Check-in Lodger Check Routine Integrity Checkoff PTF Message Clear the Call List Close a CNH PAI Record Close a PAI Record Close Open Census Record CNH PAI Edit Code Sheet Edit Code Sheets Ready for Batching

Collateral Patient Register Complete a Required Means Test Comprehensive Census Report Comprehensive Report by Admission Copay Exempt Test Needing Update At Next Appt. Create a CNH PAI Record Create a Code Sheet Create a PAI from Past Admission/Transfer Current Lodger List Current MAS Release Notes Death Entry Delete a CNH PAI Record Delete a Code Sheet Delete a Copay Exemption Test Delete a Means Test Delete a PAI Delete a Registration Delete Means Test/Copay Dependents Delete PTF Record Delete Waiting List Entry Detailed Inpatient Inquiry Determine Inconsistencies to Check/Don't Check Device Selection Diagnostic Code PTF Record Search Discharge a Patient Display Census Date Parameters Display Preregistration Call List Display User Access to Patient Record Disposition an Application Disposition Log Edit Disposition Time Processing Statistics Document Comments on a Means Test DRG Calculation DRG Case Mix Summary DRG Frequency Report DRG Index Report DRG Information Report Duplicate Dependents Report Duplicate Spouse/Dependent SSN Report Edit an Existing Copay Exemption Test Edit an Existing Means Test Edit Bed Control Movement Types Edit Data Card File (39.1) Edit Embosser Device File (39.3)

Edit Inconsistent Data for a Patient Edit Ward Out-of-Service Dates EGT Impact Report Eligibility Inquiry for Patient Billing Eligibility Verification Enrolled Veterans Report Enrollees by Status, Priority, Preferred Facility Enter/Edit Patient Security Level Enter/Edit Transmission Routers File Enter PTF Message Establish PTF Record from Past Admission Extended Bed Control

Fee Basis Census Status Report Female Inpatient List (Current)

G&L Parameter Edit Gains and Losses (G&L Sheet) Gains and Losses Initialization Generate a Code Sheet GMT Thresholds Lookup by Zip Code

Hardship Review Date Hardships Historical Female Inpatient List Historical Inpatient Listing

Incomplete PAIs by Location Inconsistent Data Elements Report Inpatient Card Download Inpatient Listing Inpatient Roster Inquire Census Record Inquire PTF Message Inquire PTF Record Institution File Enter/Edit Insurance Company Entry/Edit Insurance List of UNKNOWNS for Inpatients Invalid State/Inactive County Report ISO Sensitive Records Report-Export ISO Sensitive Records Report-Formatted Report

Keypunch a Code Sheet

List Incomplete Copay Exemption Test List Required/Pending Means Tests Listing of Records by Completion Status Load/Edit Patient Data Load/Edit PTF Data Lodger Check-out Lodgers for a Date Range Log of Dispositions

Mark Batch for Retransmission Mark Code Sheets for Rebatching MAS Parameter Entry/Edit Means Test Indicator of 'U' Report Means Test Signature Detail Report Means Test Signature Summary Report Means Test Specific Income Amount Report Means Test Specific Income Less Threshold Report Means Test Threshold Entry/Edit Means Test w/Previous Year Threshold Merge Duplicate MT/Copay Dependents Military Service Data Inconsistencies Report MPCR Inquiry

Non-Treating Preferred Facility Clean up N/T Radium Treatment Pending Verification List

Open a Closed or Transmitted CNH PAI Open a Closed or Transmitted PAI Open Closed Census Records Open Closed PTF Record Open PTF Record Listing Open Released or Transmitted Census Records Open Released or Transmitted PTF Records Outpatient Card Download

PAI Enter/Edit PAIs for a Date Range Patient Address Update Patient Enrollment Patient Inquiry Patient Movement List Patient Review Document Patient Summary by Admission Patient Type Update

Patients Who Have Not Agreed To Pay Deductible Pending Applications for Enrollment Pending/Open Disposition List Percentage of Patients Pre-Registered Report PIMS Events Transmitted for Date Range PIMS Events Transmitted Yesterday Pre-Registration Source Report Preadmission Card Download Preregister a Patient Print a Code Sheet Print Patient Label Print Patient Wristband Print Preregistration Audits Print Special Transaction Request Log Pro Fee Coding Not Sent to PCE Productivity Report by Clerk Productivity Report by Clerk (Census Only) Provider Change Pseudo SSN Report for Means Test Dependents Pseudo SSN Report (Patient) PTF Expanded Code Listing PTF Transmission Purge Call Log Purge Contacted Patients Purge Duplicate Income Tests Purge Income Test Monitor Purge Inconsistent Data Elements Purge Non-sensitive Patients from Security Log Purge Record of User Access from Security Log Purge Scheduled Admissions Purge Special Transaction Request Log Purge Transmission Records/Code Sheets Purple Heart Request History Purple Heart Status Report

#### Quick Load/Edit PTF Data

Reasons for Lodging Entry/Edit Rebuild Inconsistency File Recalculate G&L Cumulative Totals Reimbursable Insurance Primary EC Report Record Print-Out (RPO) Record Status Report Records By Completion Status (Census Only) Regenerate Census Workfile Register a Patient Release Closed Census Records Release PTF Records for Transmission Religion List for Inpatients Report - All Address Change with Rx Report - All Address Changes Report - All Patients flagged with a Bad Address Report - Patient Catastrophic Edits Required Means Test At Next Appointment Retransmit Admission Data Retransmit Entry in ADT/HL7 PIVOT File Retransmit Patient Demographics Review a Code Sheet Review Document by Admission Range RUG-II Grouper RUG-II Index RUG Semi-Annual Background Job

Schedule an Admission Scheduled Admission Statistics Scheduled Admissions List Seriously Ill Inpatient Listing Seriously Ill List Entry Set Transmit Flag on Movements Set Up Non-VA PTF Record Sharing Agreement Category Update Show MAS System Status Screen Single PAI Print Single Patient Download Request Status of all Batches Summary of Dispositions Surgical Code PTF Record Search Switch Bed

Template Selection Test Grouper Transfer a Patient Transmission via VADATS Transmit Census Records Transmit Code Sheets Transmit/Generate Release Comments Transmitted Census Records List Transmitted Records List
Treating Specialty Inpatient Information Treating Specialty Print Treating Specialty Set-up Treating Specialty Transfer Trim Point DRG Report

Unreleased Census Records Report Unreleased PTF Record Output Unsupported CV End Date Report Upcoming Appointments without Enrollment Update Inconsistency File Update Transfer DRGs for Current FY

Validity Check of PTF Record VBC Form By Admission Date VBC Form for Specific Patient Veteran Patient Insurance Information View a Past Copay Test View a Past Means Test View Copay Exemption Test Editing Activity View G&L Corrections View Means Test Editing Activity View Patient Address View Registration Data

Waiting List Entry/Edit Waiting List Output Ward Definition Entry/Edit WWU Enter/Edit for RUG-II

Z07 Build Consistency Check